#### Right choice for ultimate vield

LSIS strives to maximize customers' profit in gratitude of choosing us for vour partner.

# **CC-Link/IE Option User Manual**

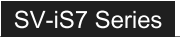

**User Manual** 

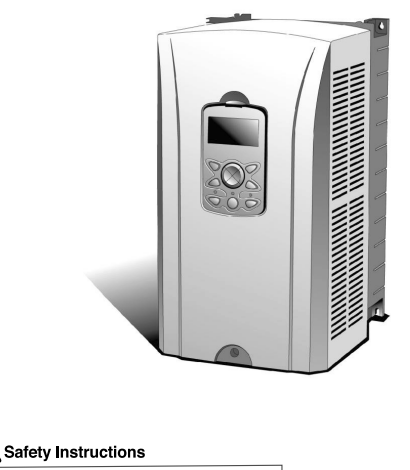

. Use this board after read Safety Instruction of this manual carefully before using and follow the instructions exactly.

- . Please hand this user manual to end user and trouble shooting manager
- \* After read this manual, keep it at handy for future reference

• 사용 전에 '안전상의 주의사항'을 반드시 읽고 정확하게 사용하여 주십시오. • 본 설명서는 제품을 사용하는 사람이 항상 볼 수 있는 곳에 잘 보관하십시오.

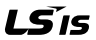

*Thank you for purchasing iS7 CC-Link option board of LS Variable Frequency Drives!*

#### **Safety Instruction**

- To prevent injury and danger in advance for safe and correct use of the product, be sure to follow the Safety Instructions.
- The instructions are divided as 'WARNING' and 'CAUTION' which mean as follow.

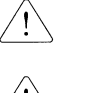

**WARNING This symbol indicates the possibility of death or CAUTION serious injury. This symbol indicates the possibility of injury or** 

**damage to property.**

The meaning of each symbol in this manual and on your equipment is as follows.

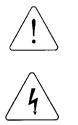

This is the safety alert symbol.

This is the dangerous voltage alert symbol.

- After reading the manual, keep it in the place that the user always can Contact easily.
- Before you proceed, be sure to read and become familiar with the safety precautions at the beginning of this manual. If you have any questions, seek expert advice before you proceed. Do not proceed if you are unsure of the safety precautions or any procedure.

#### **WARNING**

- **Be cautious about dealing with CMOS elements of option board.** It can cause malfunction by static electricity.
- **Connection changing like communication wire change must be done with power off.**

It can cause communication faulty or malfunction.

- **Be sure to connect exactly between Inverter and option board.** It can cause communication faulty or malfunction.
- **Check parameter unit when setting parameter.**  It can cause communication faulty

 $L$ *S* is  $\pm$  1

### **Introduction**

I.

The CC-Link IE Field Master can operate the IS7 drive and monitor the state of IS7 in the CC-Link IE Field network through the IS7 CC-Link IE Field communication option board.

SV-IS7 CC-Link IE Field is 1Gbps Ethernet based network. It is not compatible with CC-Link.

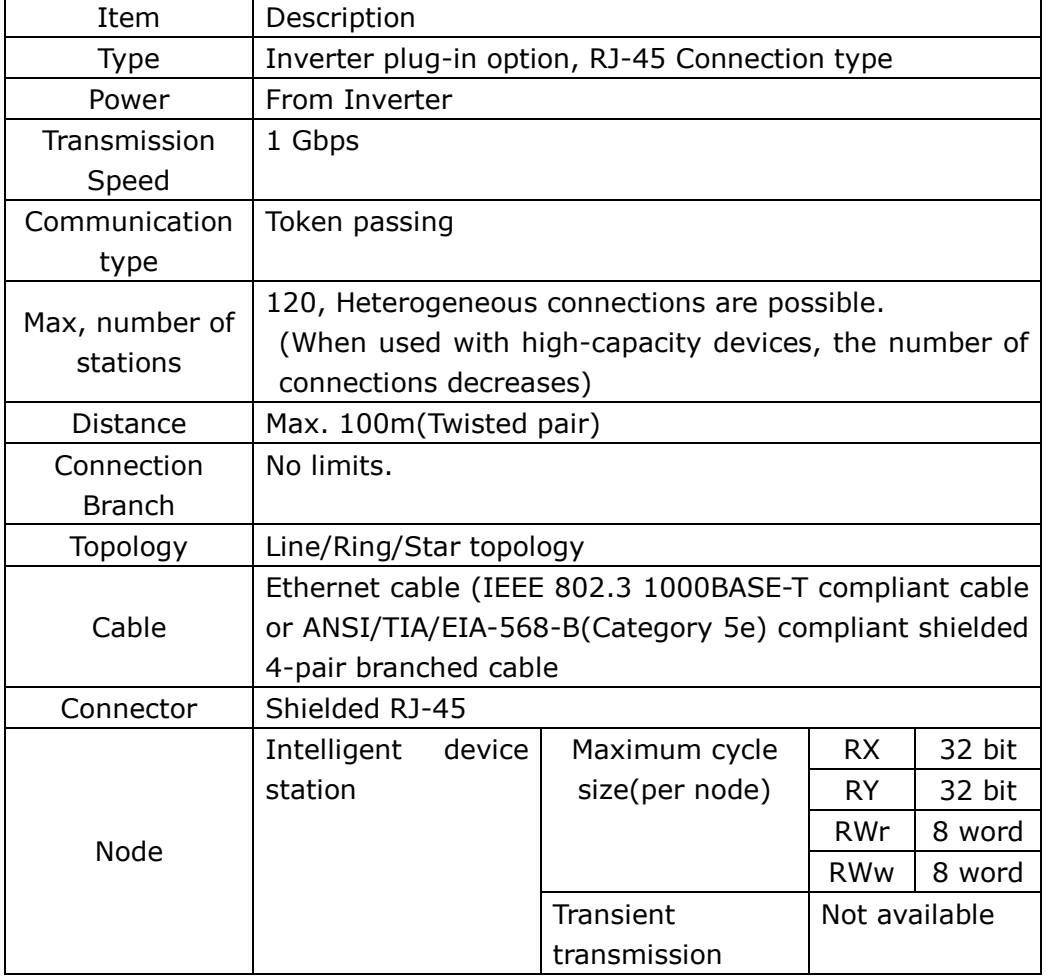

# **1. Specification of CC-Link IE Field Communication Option Board**

# $2|LS$

٦

# **2. Product Components**

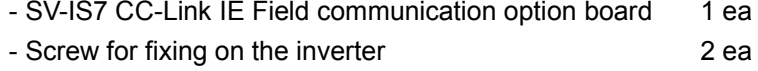

- SV-IS7 CC-Link IE Field User Manual 1 ea

 $LSTS$  | 3

# **3. Installation of the SV-IS7 CC-Link IE Field Option**

**(1) SV-IS7 CC-Link IE Field Option Module**

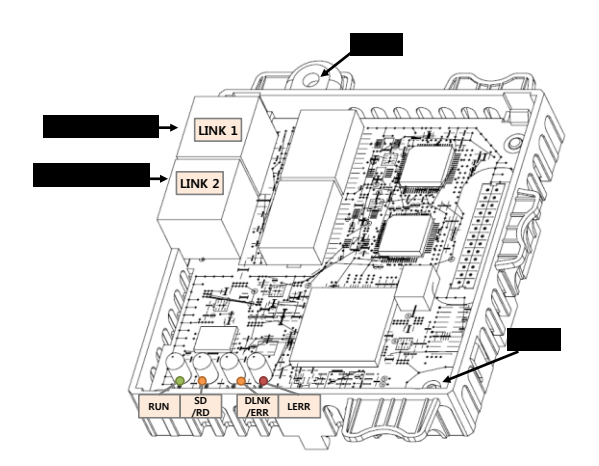

# **(2) SV-IS7 CC-Link IE Field Option Board Layout**

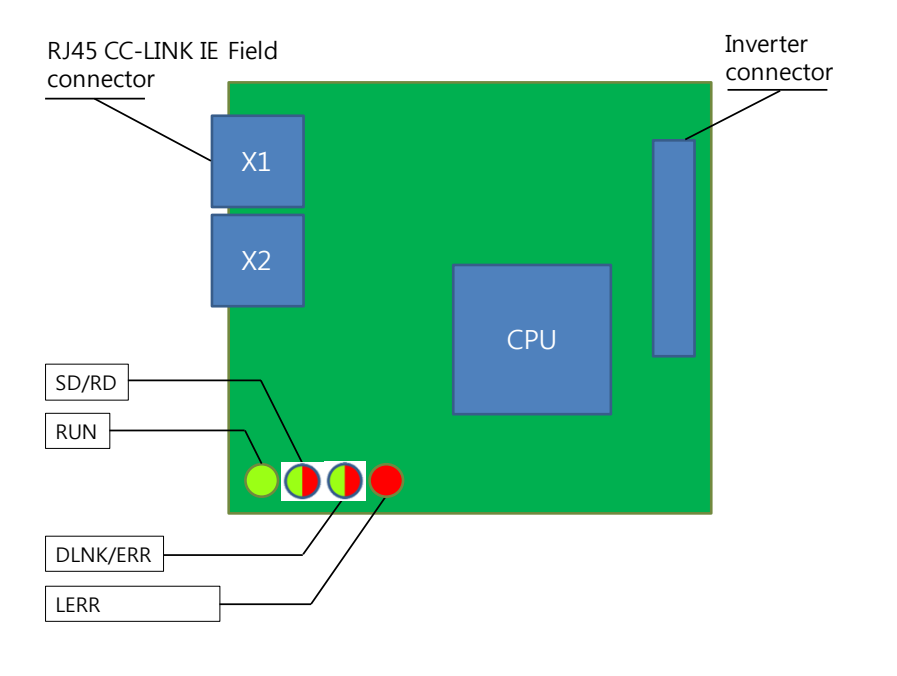

4 | LS15

1

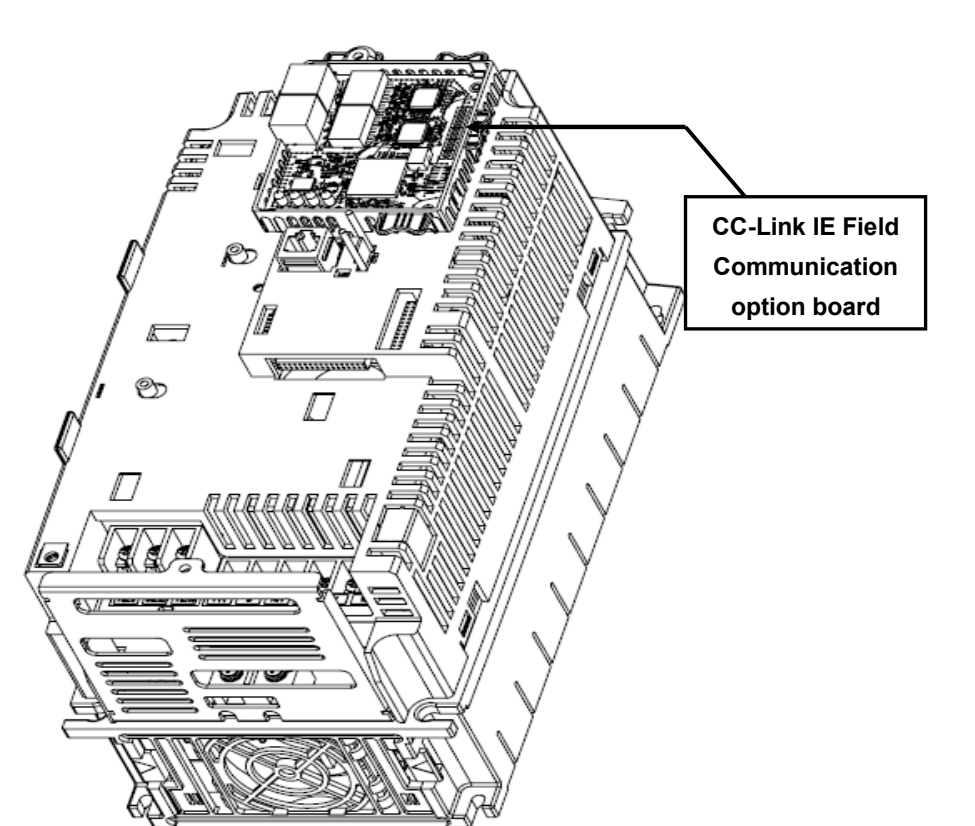

# **(3) Mounting the communication option board on SV-IS7 drive**

# **4. Network Connection**

Connection terminal of communication cable

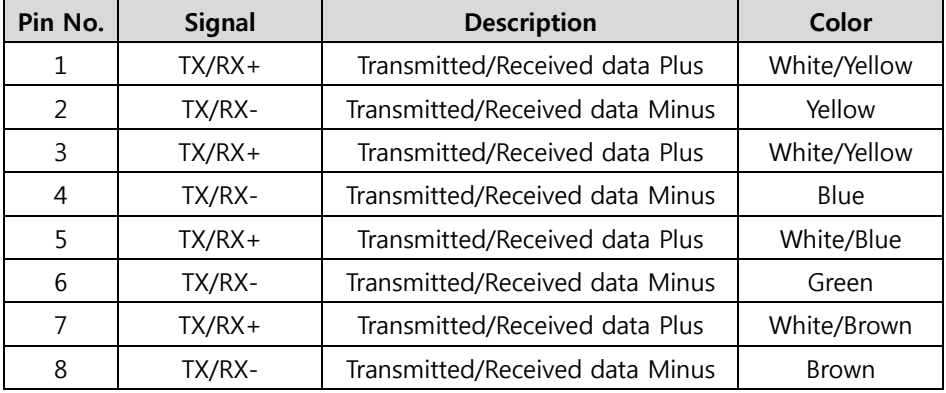

 $LSTS$  | 5

**(4)** Communication Cable Connector

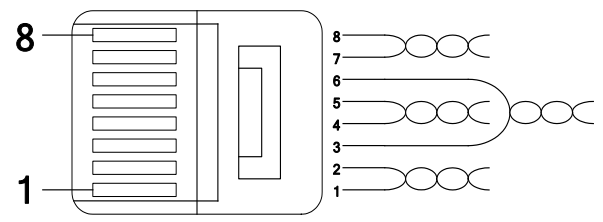

\*\* Wires connected to pin #1 and pin #2 must be twisted.

\*\* Wires connected to pin #3 and pin #6 must be twisted.

### **Maximum Time-Delay for CC-Link IE Communication**

The table below contains the maximum time-delays for each profile that are available with the CC-Link IE communication option card. The time-delay is the time taken to process data and return it to the master PLC.

When the master PLC communication cycle time is less (shorter) than the maximum time-delay, accurate communication from the CC-Link cannot be guaranteed. To guarantee communication accuracy, the master PLC's communication cycle time must be more (longer) than the maximum time-delay.

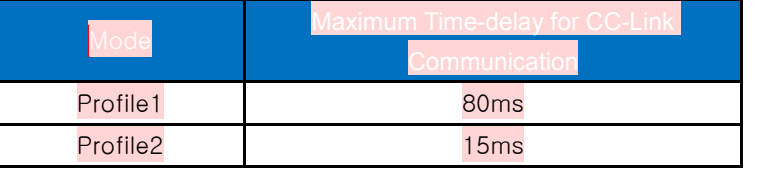

메모 **[**노태희**1]:** 추가\_131217

6 **LS** IS

٦

 $LS$ <sub> $15$ </sub> $17$ 

# **(1)** Bandwidth

CC-Link/IE Field communication requires CAT 6a network cables.

# **(2)** Twist- Pair Cable Types

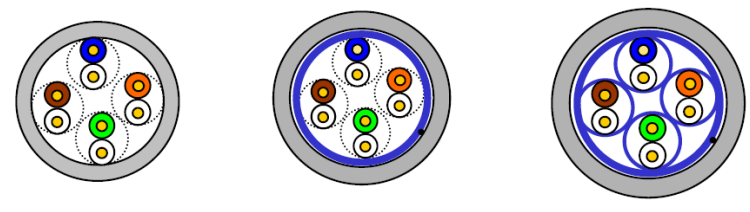

 $UTP$ </u>

 $FTP$ 

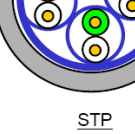

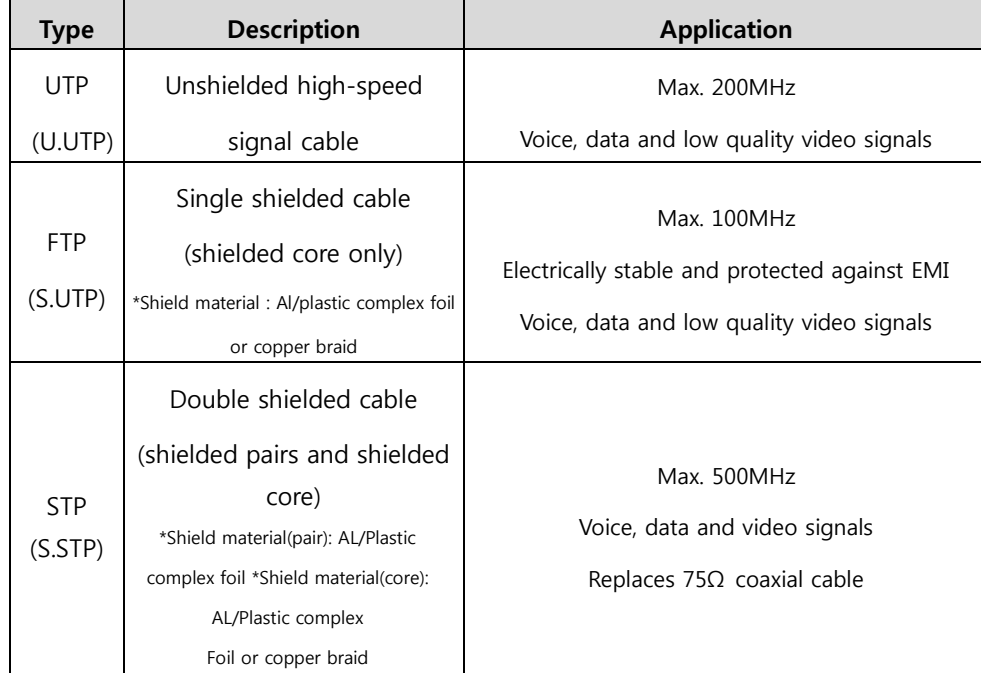

-F

**(3)** Network Connection

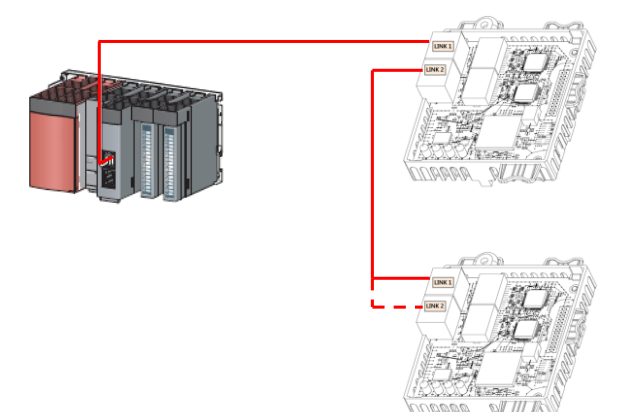

\*CC-LINK IE Field Option does not distinguish the directions of LINK1 and LINK2

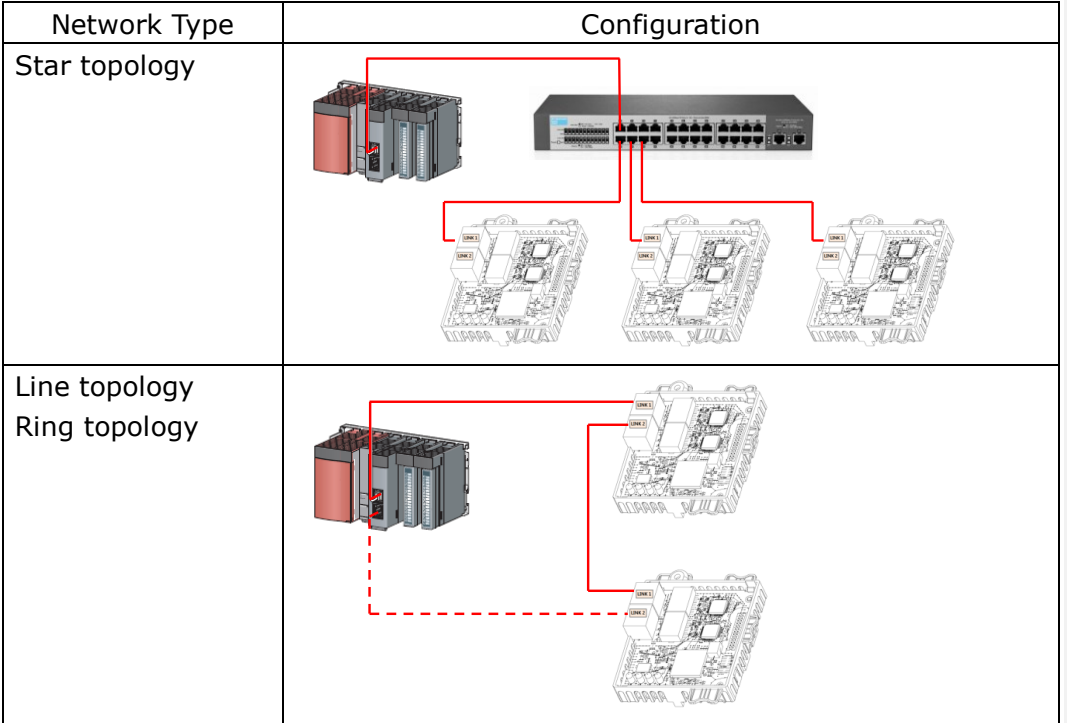

# 8 | LSIS

٦

# **5. LED Display**

4 green and red LEDs on the CC-Link IE Field communication board displays the status of CC-Link IE Field communication board. LED is organized as following.

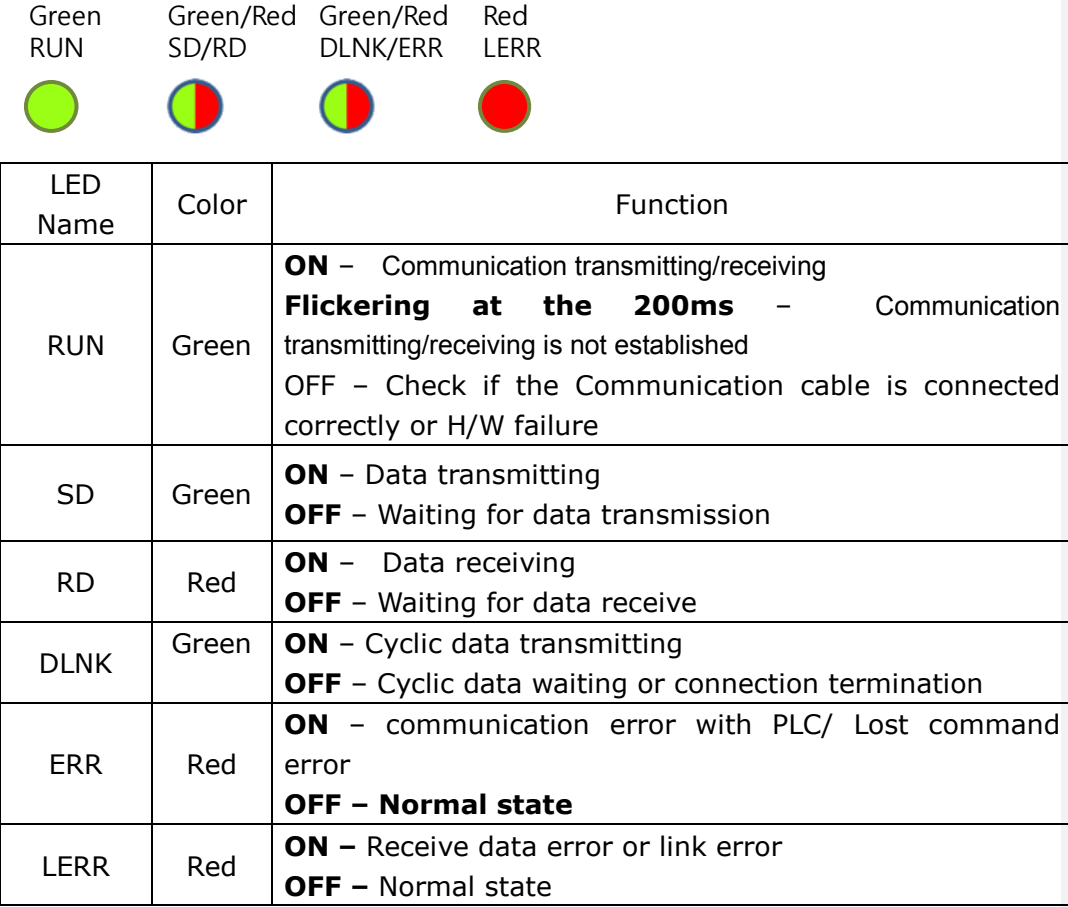

 $LSIS$  | 9

# **6. Trouble Shooting**

 $\overline{\phantom{a}}$ 

-F

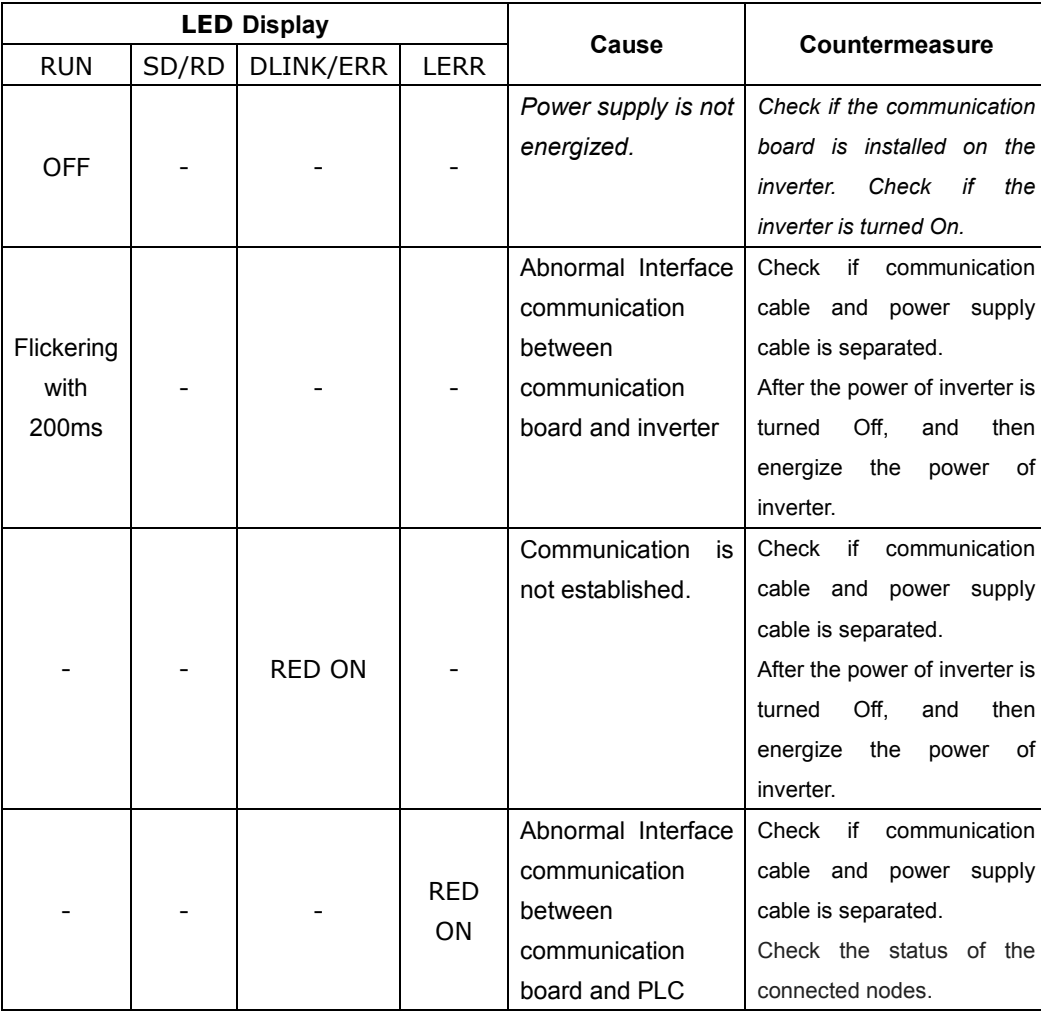

#### **7. Quick Communication Start**

Install the CC-Link IE Field communication board while inverter power supply is turned off. After inverter power supply turns on, check CNF-30 parameter. It should be 'CC-Link IE Field'.

**(1)** Connect to the network with communication cable via CC-Link IE Field communication board.

**(2)** Set the Network ID of inverter at parameter COM-10

**(3)** Set the Station ID of inverter at parameter COM-11

**(4)** Set to 'Yes' at COM-94 Comm Update

**(5)** Check that RUN LED of CC-Link IE Field Communication board is turned on. If not, check that the parameter value of COM-10, COM-11 of Keypad is correct.

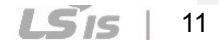

-F

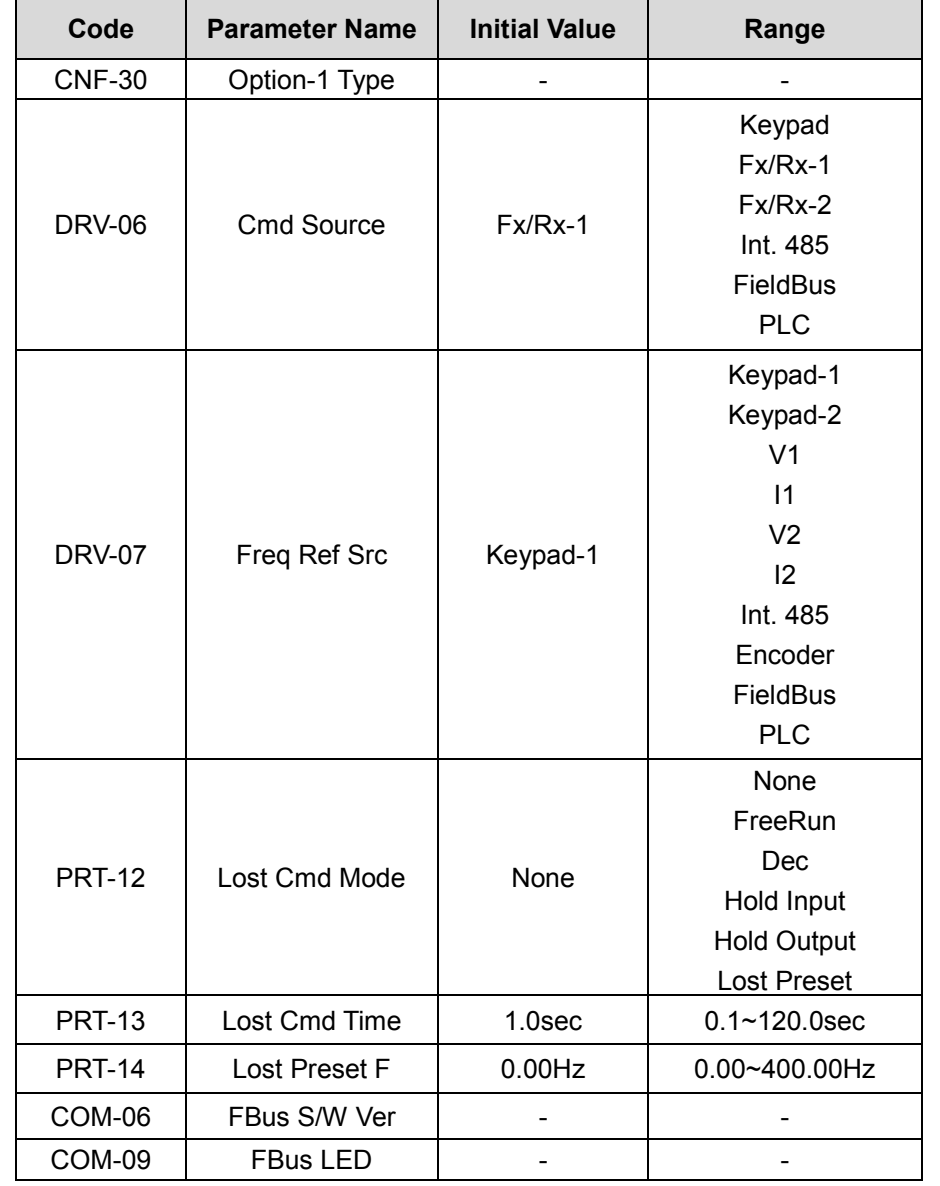

# **8. Keypad Parameter related with CC-Link IE Field Communication**

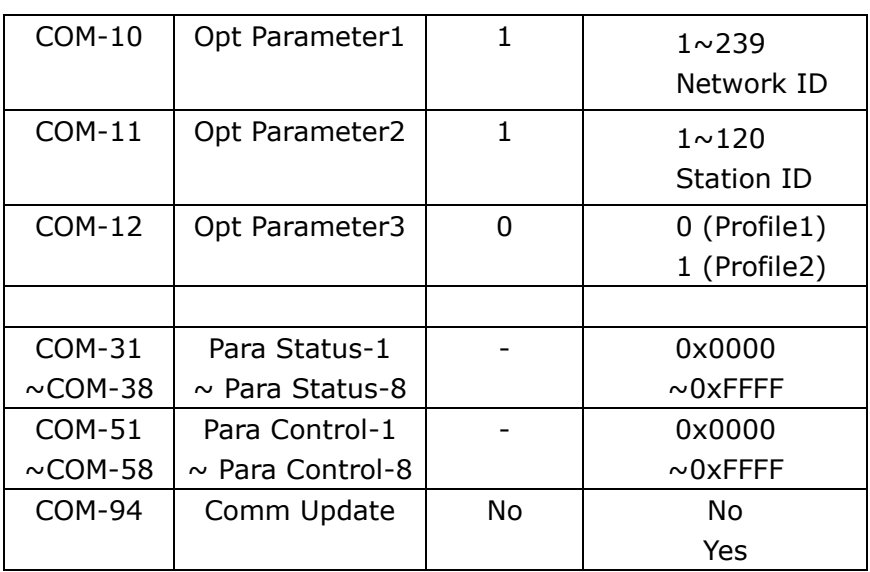

# **(1) Option-1 Type (CNF-30)**

- $\checkmark$  It displays the name of communication board installed on the inverter.
- $\checkmark$  It displays 'CC-Link IE Field' when CC-Link IE Field communication board is installed correctly and there is no fault.

#### **(2) Cmd Source (DRV-06)**

- $\checkmark$  It sets the run command source of inverter
- $\checkmark$  The parameter sets to 'Fieldbus' when it commands Run/Stop operation to inverter by CC-Link IE Field communication.

### **(3) Freq Ref Src (DRV-07)**

 $\checkmark$  It sets the frequency command source of inverter.

The parameter sets to 'Fieldbus' when it commands Command frequency by CC-Link IE Field communication.

 $L515$  | 13

#### **(4) Lost Cmd Mode (PRT-12)**

 $\checkmark$  It designates the Run mode when Lost Command is occurred during the time of PRT-13 Lost Cmd Time.

**None:** It does anything when Lost Command is occurred.

- **FreeRun:** After the status of inverter is changed to Lost Command, motor will free-run to stop and Trip will be occurred.
- **Dec:** After the status of inverter is changed to Lost Command, motor will decelerate to stop and Lost Command Stop will be occurred.
- **Hold Input:** Running with the last Run command and Lost Command Warning will be occurred.
- **Hold Output:** Running with the current run speed and Lost Command Warning will be occurred.
- **Lost Preset:** Running with the preset value of PRT-14 and Lost Command Warning will be occurred.

#### **(5) Lost Preset F (PRT-14) – Lost Preset Frequency**

 $\checkmark$  When PRT-12 Lost Cmd Mode is set to Lost Preset, inverter will operate with the frequency which is set in Lost Preset F at Lost Preset Frequency occurred.

#### **(6) Lost Cmd Time (PRT-13) – Decision time of Lost Preset Frequency**

- $\checkmark$  If Preset Frequency is lost for the preset time of PRT-13 Lost Cmd Time, it is recognized to Lost Preset Frequency.
- $\checkmark$  If the communication is restored within the time of PRT-13 Lost Cmd Time, it is not recognized to error.

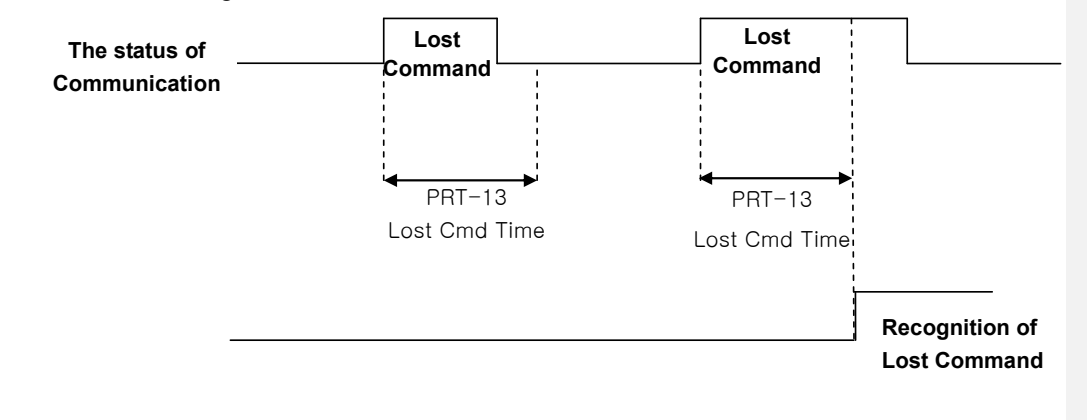

14 **LS1S** 

#### **(7) FBus S/W Ver (COM-06)**

 $\checkmark$  It displays the version of communication board installed on the inverter.

#### **(8) FBus LED (COM-09) – LED display for On/Off**

- $\checkmark$  It displays the status information of CC-Link IE Field communication.
- $\checkmark$  It displays 4 LEDs at COM-0 FBus LED.
- $\checkmark$  LED status is displayed at COM-9 FBus LED parameter by keypad. 3 LEDs among 4 LEDs displayed indicates the status of CC-Link IE Field communication option board. It displays the information about CPU status, Inverter Interface disconnection and failure of saving the Station ID and Baud Rate to EEPROM in order of from right to left.

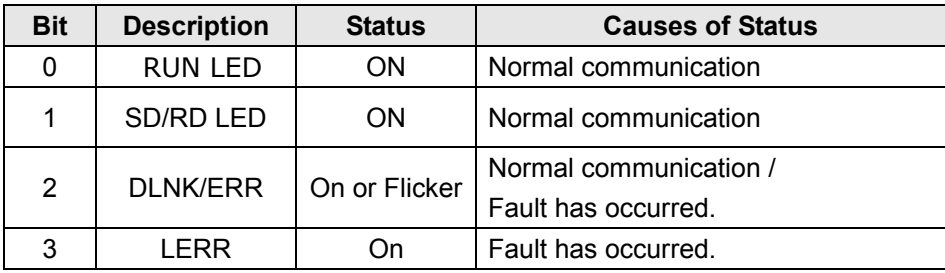

Example of COM-09 LED status)

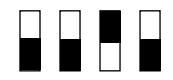

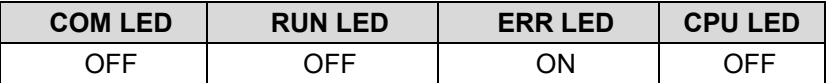

### **(9) Opt Parameter1 (COM-10) – Network ID setting**

- $\checkmark$  Set the network ID of CC-Link IE Field.
- $\checkmark$  Physically connected communication devices must use the same network id.
- $\checkmark$  The value of Baudrate will be applied to CC-Link option board after Comm Update sets to 'YES'.

 $L5$   $15$  | 15

### **(10) Opt Parameter2(COM-11) – Station Number setting**

- It sets the Station ID of CC-Link IE Field. It can set Station Number from 1 to 120.
- $\checkmark$  Station ID can not be duplicated. Check if Station ID is not duplicated.
- $\checkmark$  The value of Station ID will be applied to CC-Link option board after Comm Update sets to 'YES'.

# ★★★ Caution

Example of network connection)

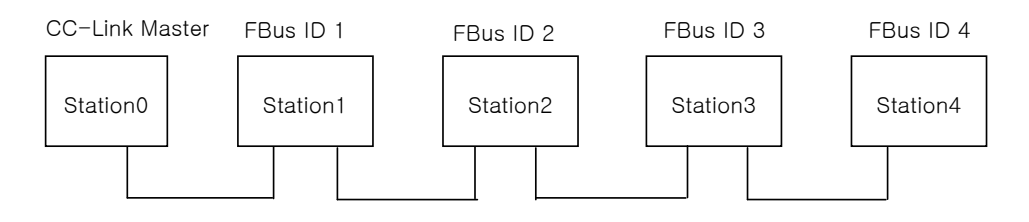

- $\checkmark$  Same station numbers can not be used more than once in a network.
- $\checkmark$  Set the station number sequentially in order of connection. (Do not create a dead station as station 1, station 2, and station 4.)

# **(11) Opt Parameter3 (COM-12) – Profile setting**

- LSIS provides two profiles.
- $\checkmark$  Profile2 is more responsive than Profile1.

# **(12) Para Status-1~8 (COM-31~38)**

- $\checkmark$  It is displayed only when the setting value of COM-11 Opt Parameter2 is '1'(Profile2).
- $\checkmark$  It set the inverter address to read in Para Status 1~8 when read operation of command(RWr0~7) of remote register is executed.
- $\checkmark$  For example, If Para Status-1 sets to 0x0003, the saved value in address which is set in 0x0003 will be read.

16 **LS** 15

# **(13) Para Control1~8 (COM-51~58)**

- It is displayed only when the setting value of COM-11 Opt Parameter2 is '1'(Profile2).
- $\checkmark$  It set the inverter address to read in Para Control 1~8 when read operation of command(RWw0~7) of remote register is executed.
- $\checkmark$  For example, if the value of Para Control-1 is set to 0x1004, the value of RWw0 is written to the 0x1004 address.

#### **(14) Comm Update (COM-94)**

- $\checkmark$  The value of COM-07 FBus ID and COM-10 Opt Parameter 1 will be applied to CC-Link IE Field option board after Comm Update sets to 'YES'.
- $\checkmark$  The changed Station ID and communication speed will be applied to CC-Link IE Field option board after Comm Update sets to 'YES'.

# **9. CC-Link IE Field Data List**

Inverter occupies the buffer memory 1 station of master. It means the input/output data information between master and inverter.

 $L$ *S* is | 17

 $\Gamma$ 

# **9.1 Details of Remote Input and Output Signals**

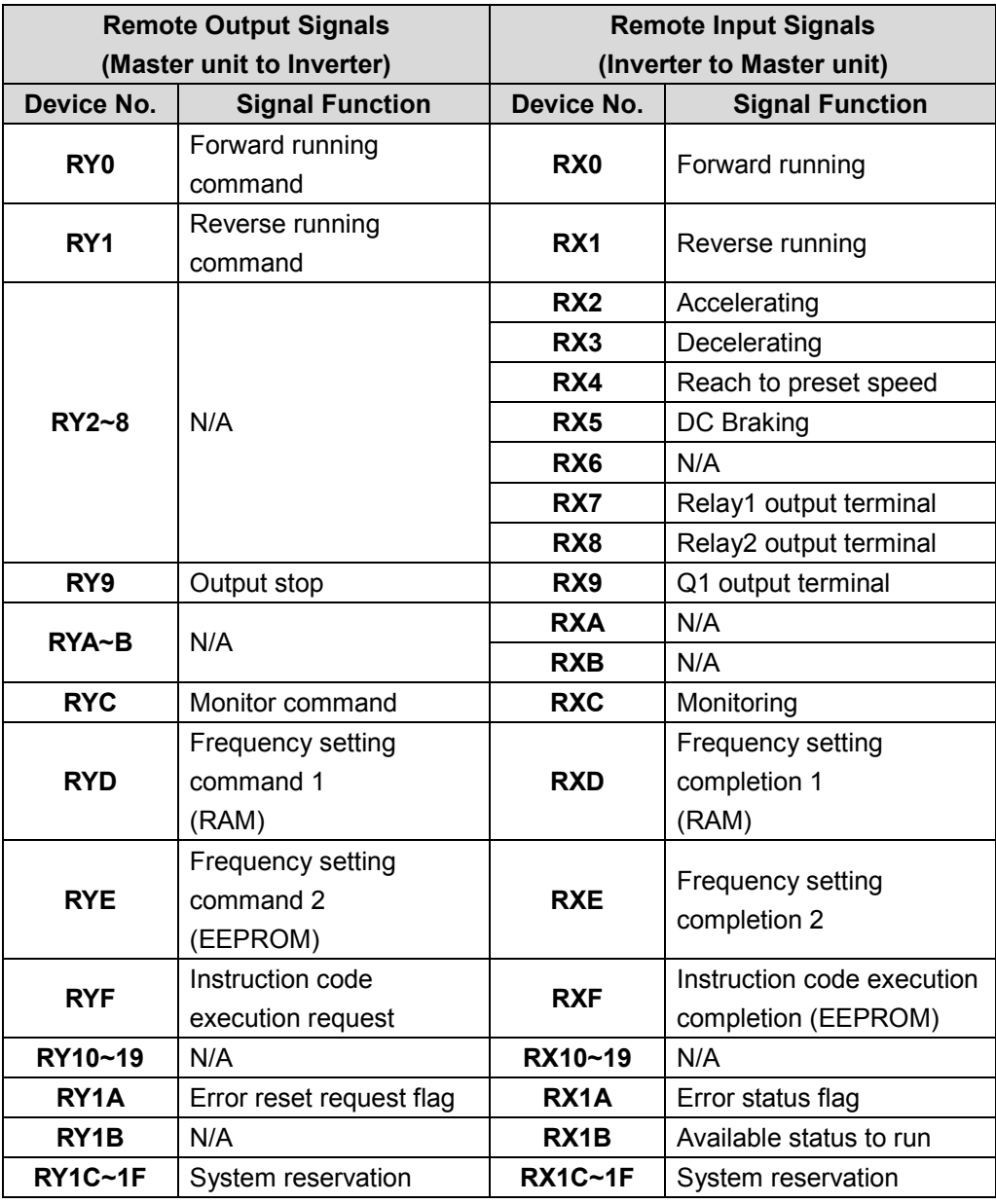

٦

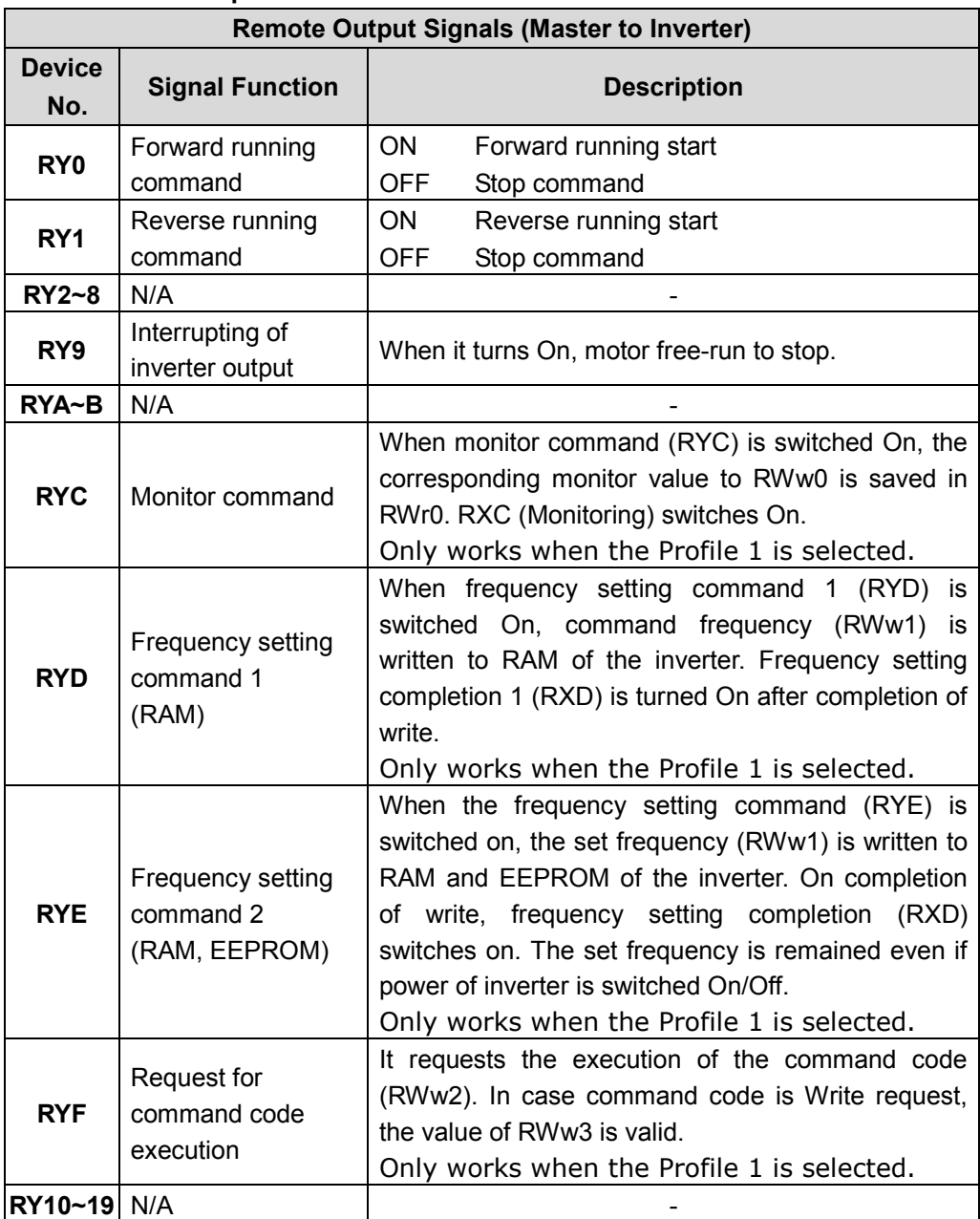

#### **9.2 Remote output**

 $\begin{array}{c} \hline \end{array}$ 

 $\Gamma$ 

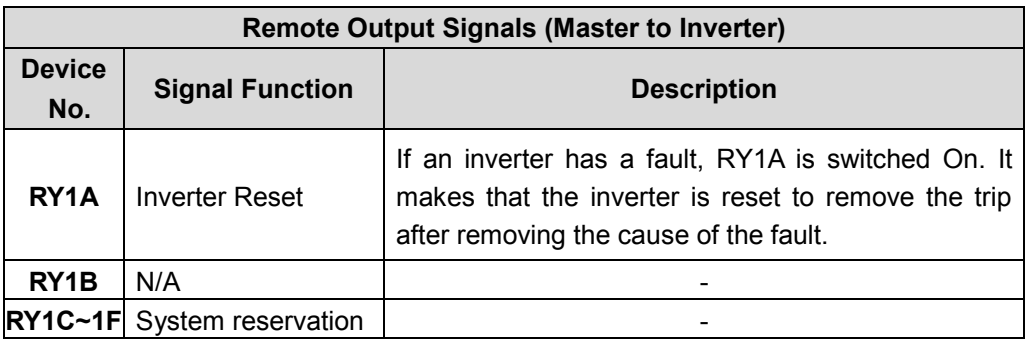

### **9.3 Remote Input**

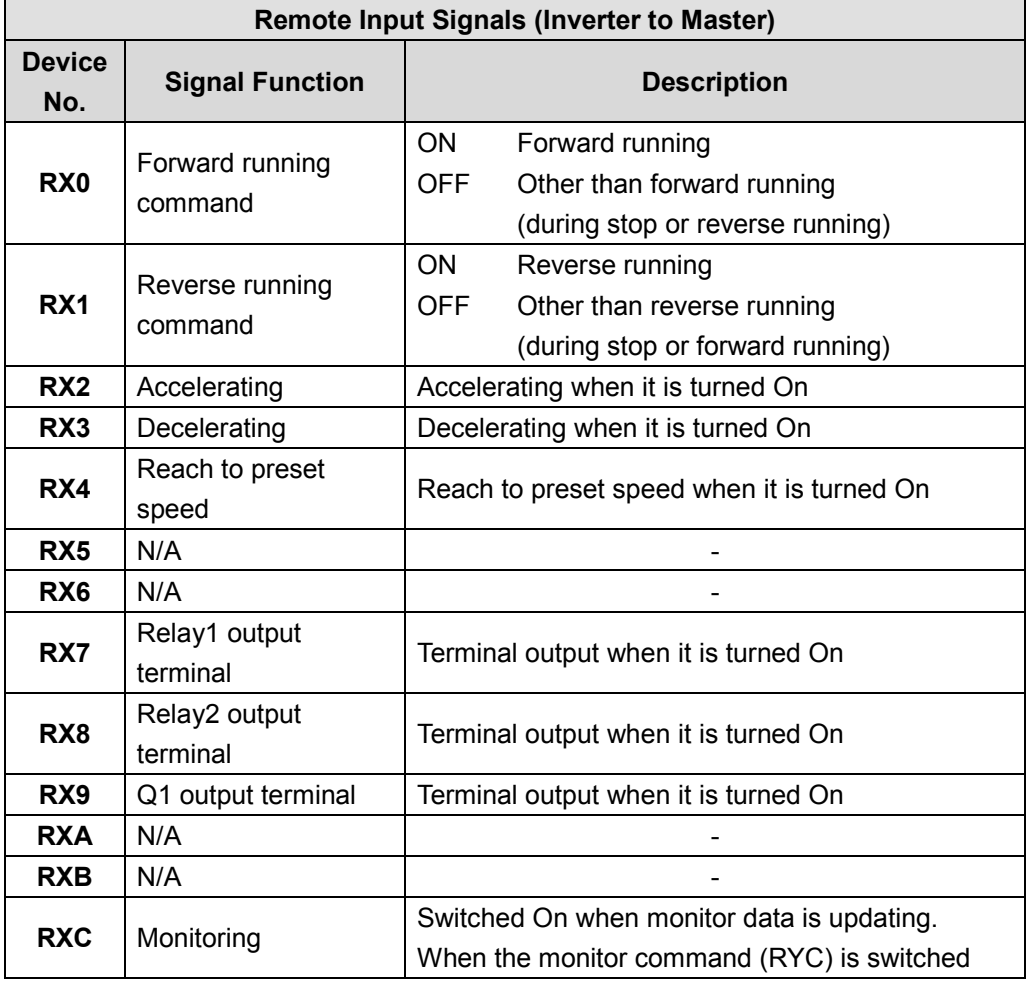

٦

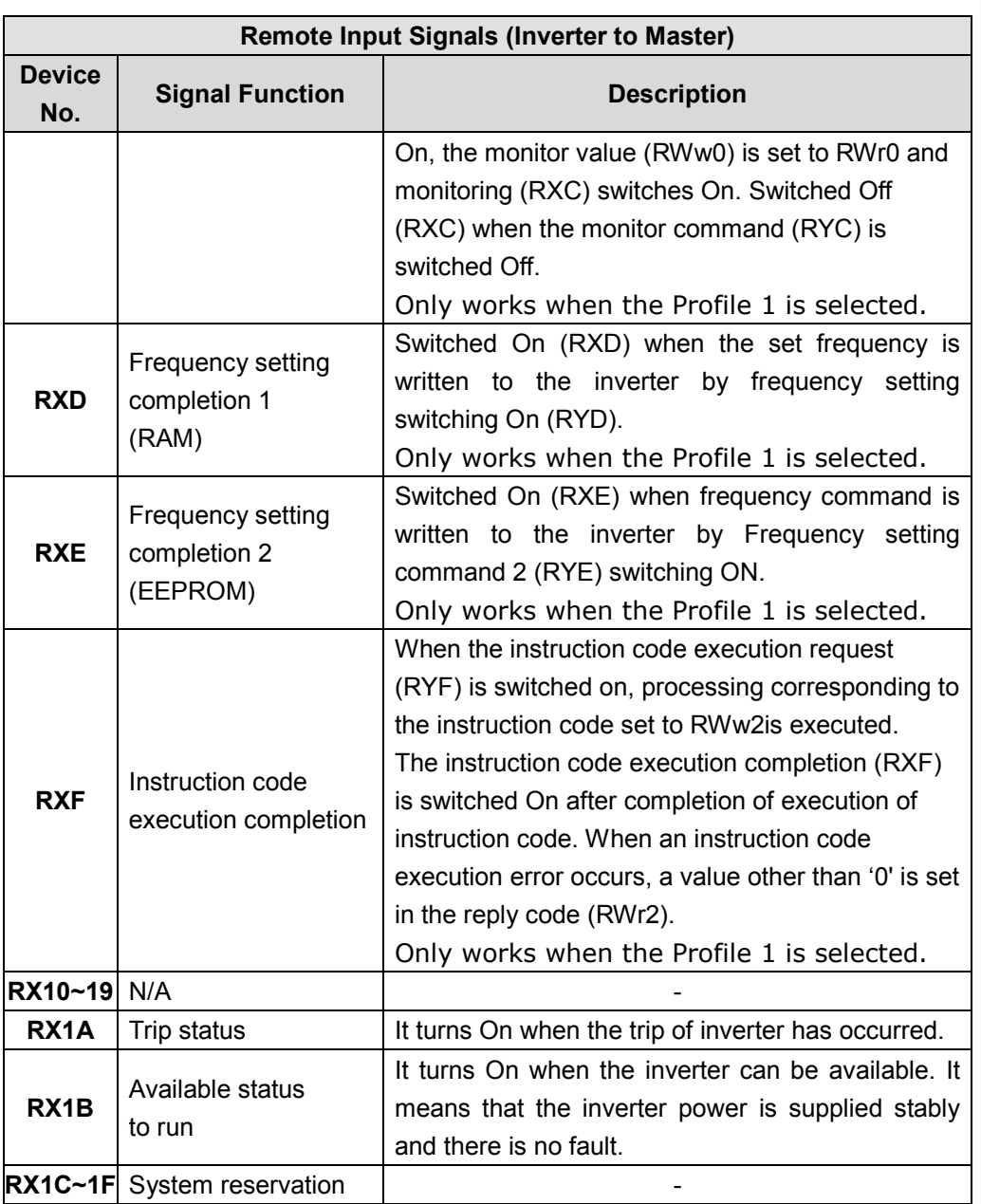

 $LSTS$  | 21

### **9.4 Remote Register**

# **(Master to Inverter)**

 $\overline{\phantom{a}}$ 

 $\Gamma$ 

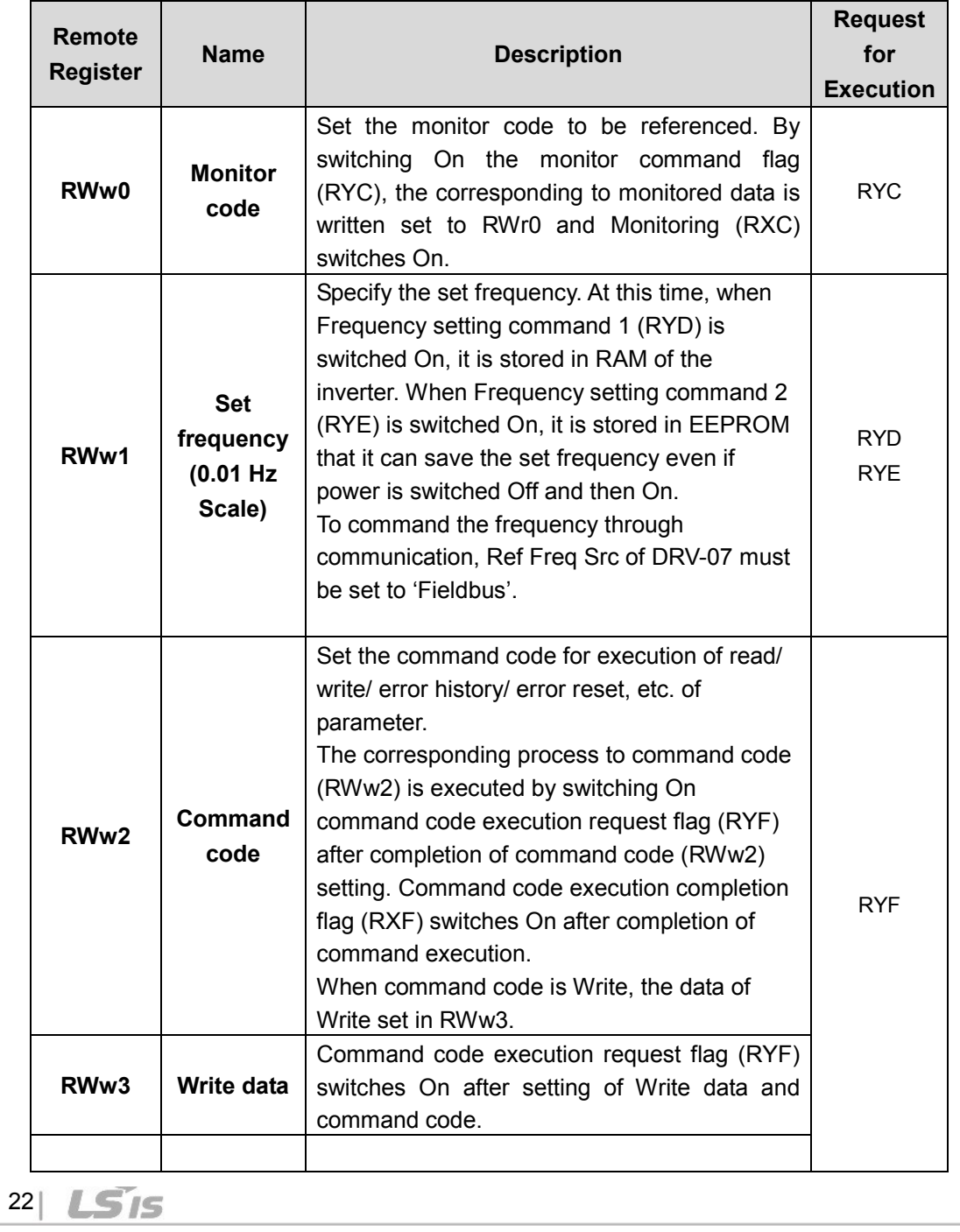

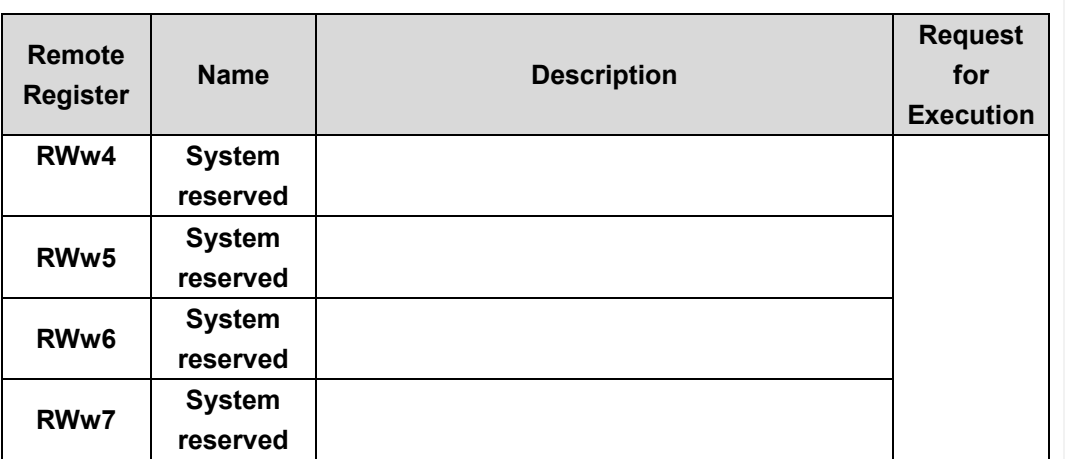

1) Command codes are in two categories: Read and Write.

For read command code, set the inverter address to RWw2.

To run write commands, set the most significant bit(MSB) of the inverter address, and assign it to RWw2. Then, input the data to be written at RWw3.

For example, to read the value set for DRV-03 Acc Time through a command code, input 0x1103 at RWw2. Then, to set DRV-03 Acc Time to 50.0 seconds using a command code, input 0x9103 (the MSB is set) at RWw2, and then input 500 at RWw3.

2) In order to prevent conflict with the RXY commands, the inverter address and frequency setting do not work in write command.

0x0005(0x8005): operation frequency

0x0006(0x0006): operation command

0x0381(0x8381): operation frequency

0x0382(0x8382): operation command

0x1101(0x9101): operation frequency

### **The setting value of COM-11 Opt Parameter2 is** '**1**'**(Profile2)**

When set to Profile2, the commands of Rx and Ry are ignored.

The RWw value is mapped to the address written to the inverter Para Control, and its value is output. Profile2 is for users who are not familiar with CC-Link/IE communication.

 $L$  $S$   $|$  23

 $\Gamma$ 

For example, if the value of Para Control-1 is 0x1103, if RWw0 is '100', then '100' is written to 0x1103

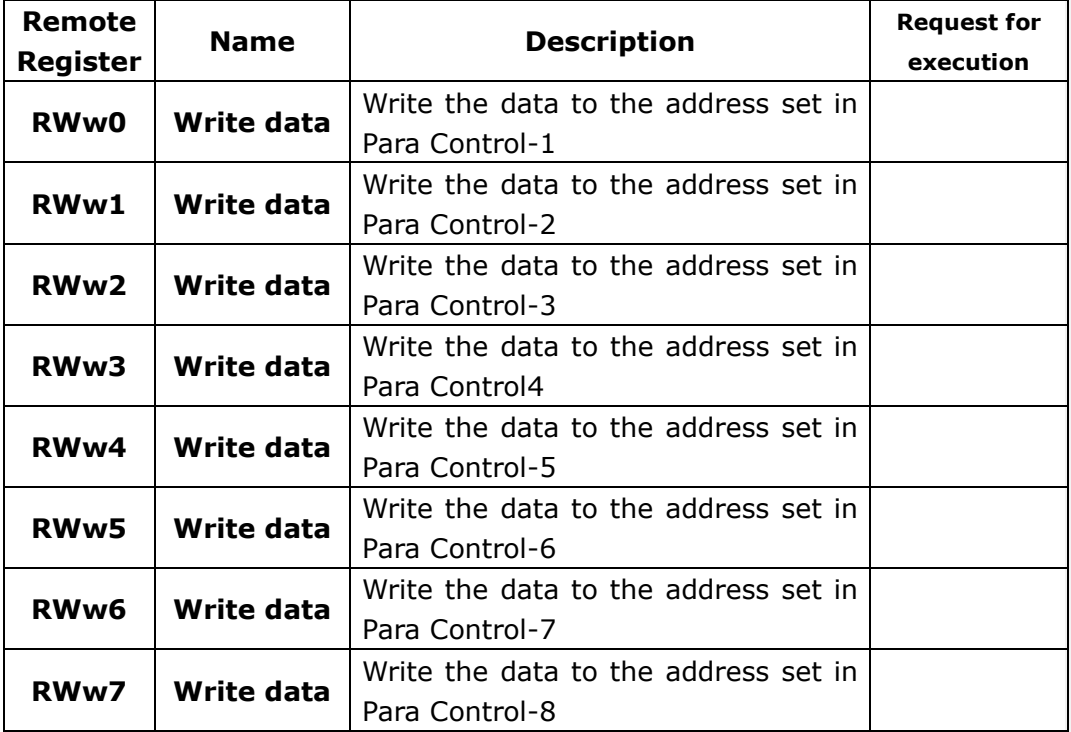

#### **(Inverter to Master) Remote register Name Description Request for execution RWr0 Monitor data** Monitor value specified to the upper Byte of RWw0 of monitor code is set in RWr0 and Monitoring (RXC) switches On. RYC **RWr1 Output frequency** RYD RYE **RWr2 Reply code** When Command code (RWw2) and Write data (RWw3) is normal, 0x00 is set in reply code (RWr2). If not, the value from 0x01 to 0x03 is set in replay code. RYF **RWr3 Read data** When command code (RWw2) is Read, the corresponding read data is set. **RWr4** System reservation **RWr5** System reservation **RWr6** System reservation **RWr7** System reservation

### **The setting value of COM-11 Opt Parameter2 is** '**1**'**(Profile2)**

When set to Profile2, the commands of Rx and Ry are ignored. The RWr value is mapped to the address written to the inverter Para Status.

Profile2 is for users who are not familiar with CC-Link/IE communication.

For example, the value of Para Status-1 is 0x1103. The value RWr0 reflects the value referenced by 0x1103.

 $L$ Sis $||$ 25

 $\begin{array}{c} \hline \end{array}$ 

 $\Gamma$ 

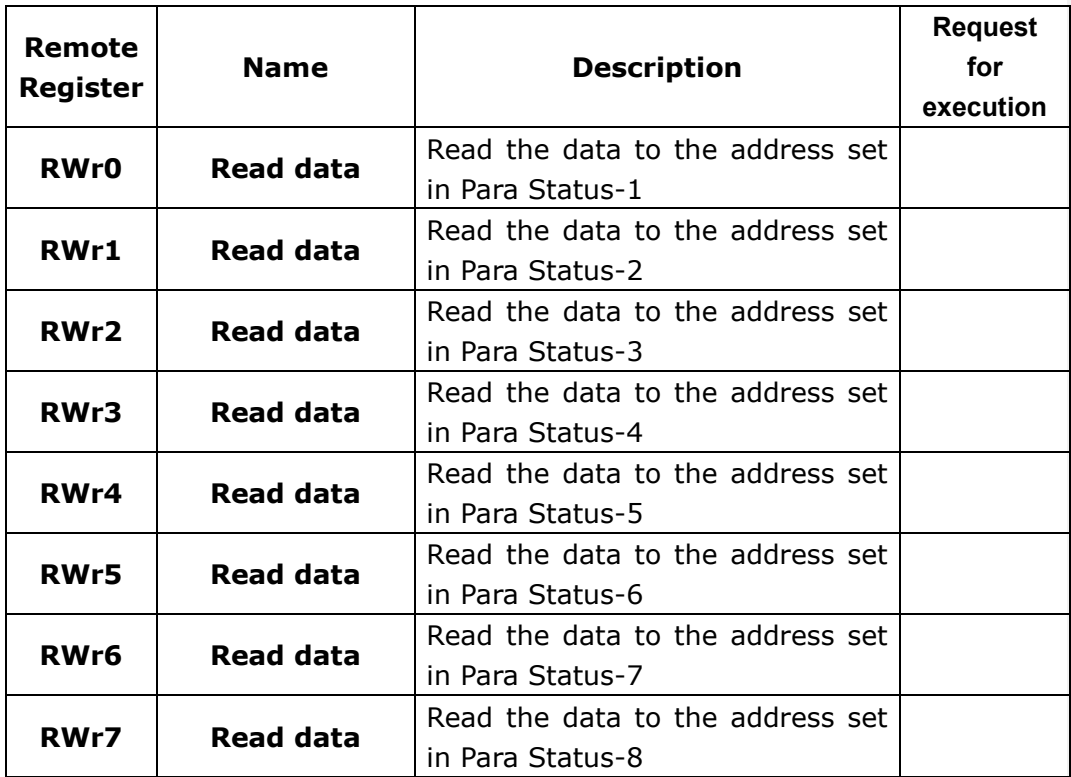

٦

### **9.5 Monitor code**

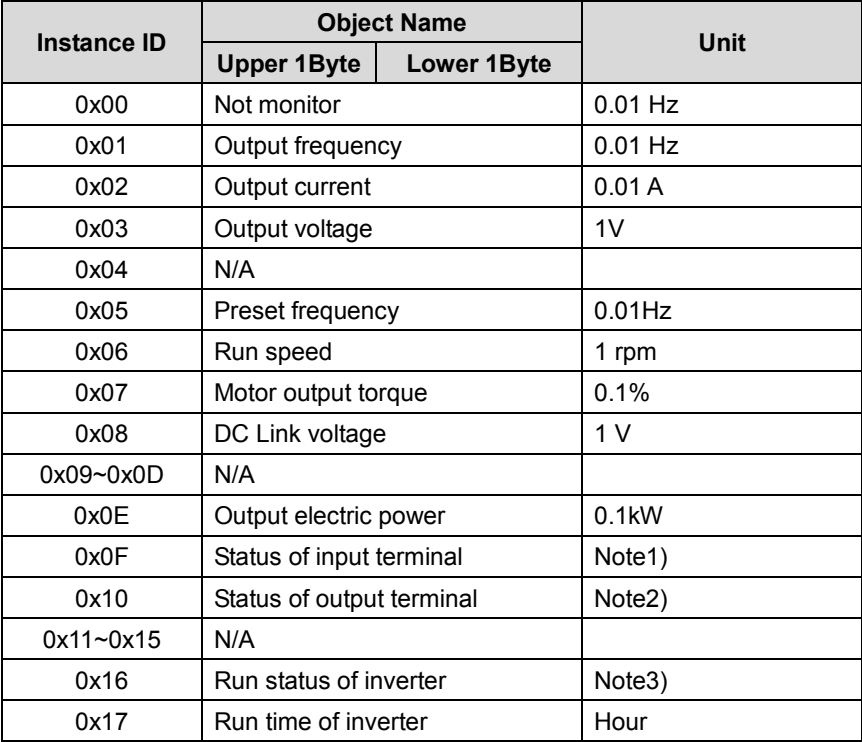

#### Note1) Bit information of input terminal

RWr3

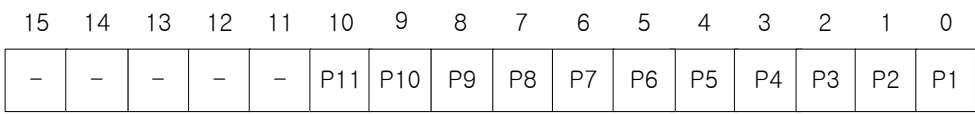

When status of each input terminal is turned On, the value is 1.

When status of each input terminal is turned Off, the value is 0.

 $LSTS$  | 27

#### Note2) Bit information of output terminal

RWr3

-1

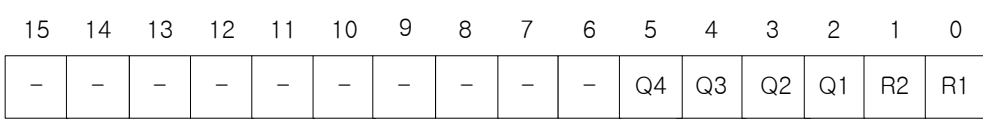

When status of each output terminal is turned On, the value is 1. When status of each output terminal is turned Off, the value is 0. R1 means Relay1 and R2 means Relay2.

Note3) Bit information of inverter run status

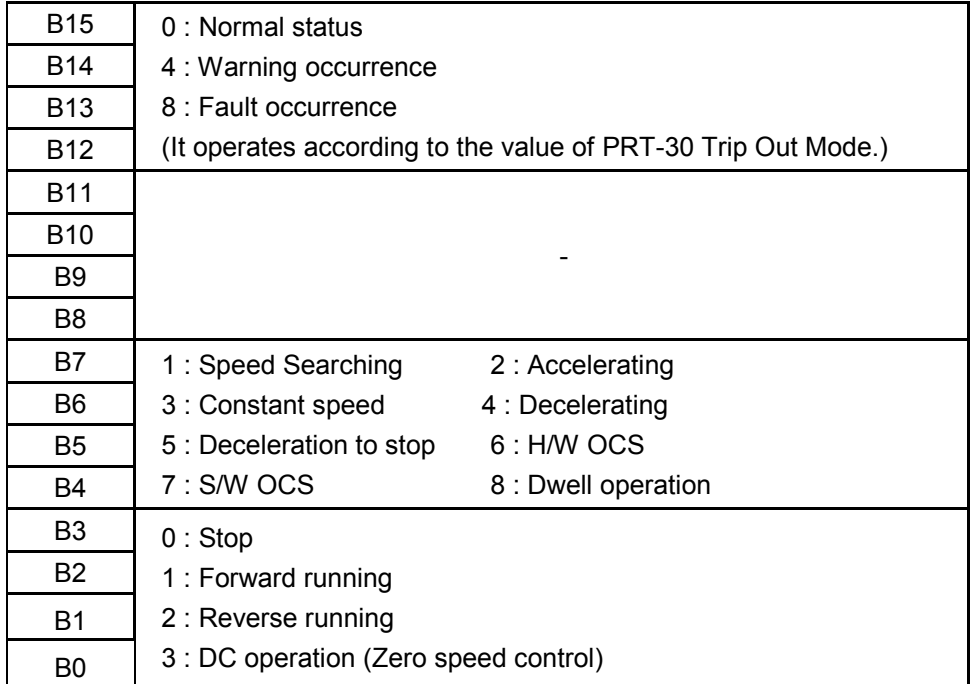

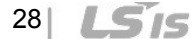

#### **9.6 Error Codes**

The table below lists the error codes that are set response of monitoring and command codes to RWr2.

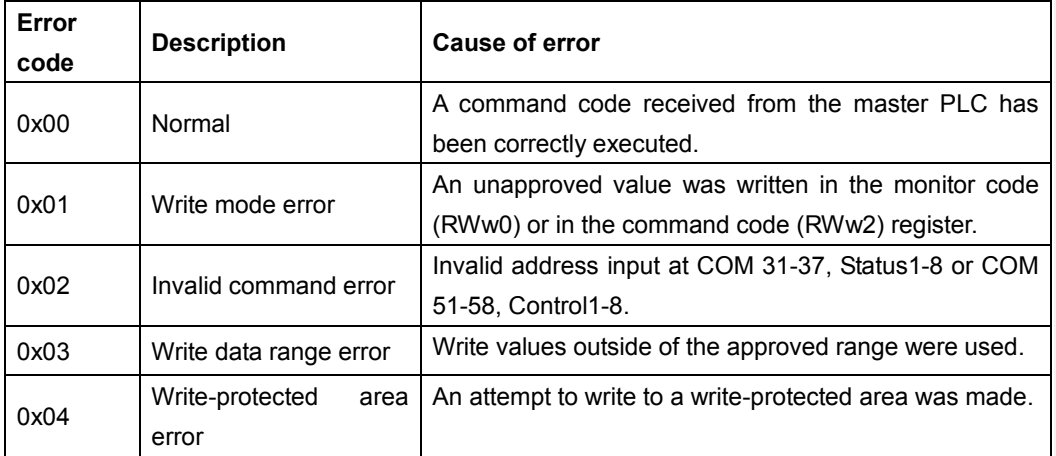

#### **10.CSP +**

LSIS provides the \*CSP+ information for your convenience.

\*CSP+ is the XML file for connection information of CC-LINK IE Field(spec, input/output, parameter etc.).

Please refer the Mitsubishi GX works2 manual for how to use CSP +.

\*CSP+ can be downloaded from LSIS homepage.(http://www.lsis.com)

 $L515$  | 29

제품을 사용하기 전에 먼저 저희 CC-Link IE Field 옵션보드를 사용하여 주셔서 감사합니다.

# 안전상의 주의사항

- 안전상의 주의사항은 사고나 위험을 사전에 예방하여 제품을 안전하고 올바르게 사용하기 위한 것이므로 반드시 지켜주십시오.
- 주의사항은 `경고'와 `주의'의 두 가지로 구분되어 있으며 `경고'와 `주의'의 의미는 다음과 같습니다.

 $\langle \mathbf{\mathbf{i}} \rangle$ 

- 경 고 지시사항을 위반할 때 심각한 상해나 사망이 발생할 가능 성이 있는 경우
- 주 의 지시사항을 위반할 때 경미한 상해나 제품손상이 발생할 가능 성이 있는 경우
- 제품과 사용설명서에 표시된 그림기호의 의미는 다음과 같습니다.

는 위험이 발생할 우려가 있으므로 주의하라는 기호입니다.  $\bigwedge$ 

는 감전의 가능성이 있으므로 주의하라는 기호입니다.

- 사용설명서를 읽고 난 후 사용하는 사람이 언제라도 볼 수 있는 장소에 보관 하십 시오.
- SV-iS7 시리즈 인버터의 기능을 충분하고 안전하게 사용하기 위하여 이 사용 설 명서를 잘 읽어 보십시오.

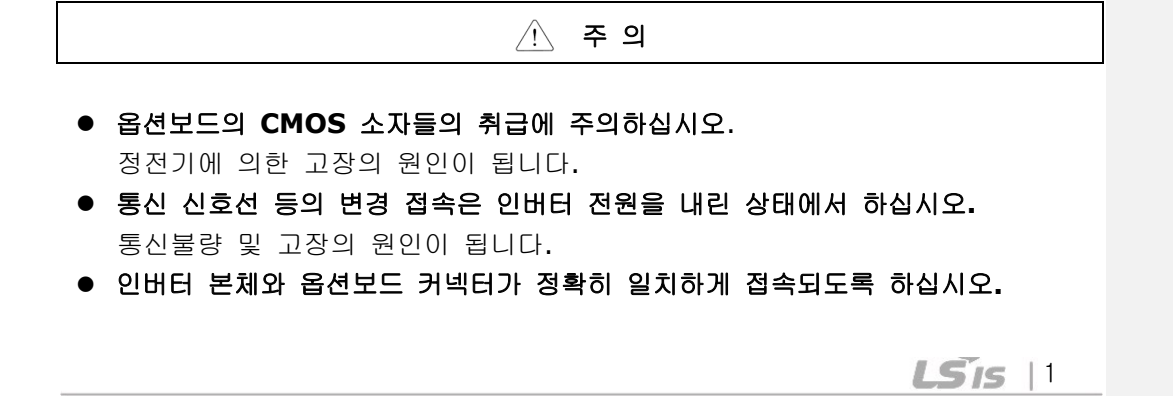

통신불량 및 고장의 원인이 됩니다. 파라미터를 설정할 때는 파라미터 **Unit** 을 확인하시기 바랍니다**.** 통신불량의 원인이 됩니다.

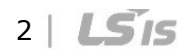

# 소 개

iS7 CC-Link IE Field 통신 카드는 CC-Link IE Field Network에서 CC-Link IE Field 마스터가 인버터를 운전, 정지시키고 인버터의 상태를 모니터링을 가능하게 해주는 통신 카드입니다. iS7 CC-Link IE Field는 1Gbps 이더넷 기반의 네트워크로 기존 CC-Link와는 혼용할 수 없습니다.

# **1. CC-Link IE Field** 통신 카드 **Technical Data**

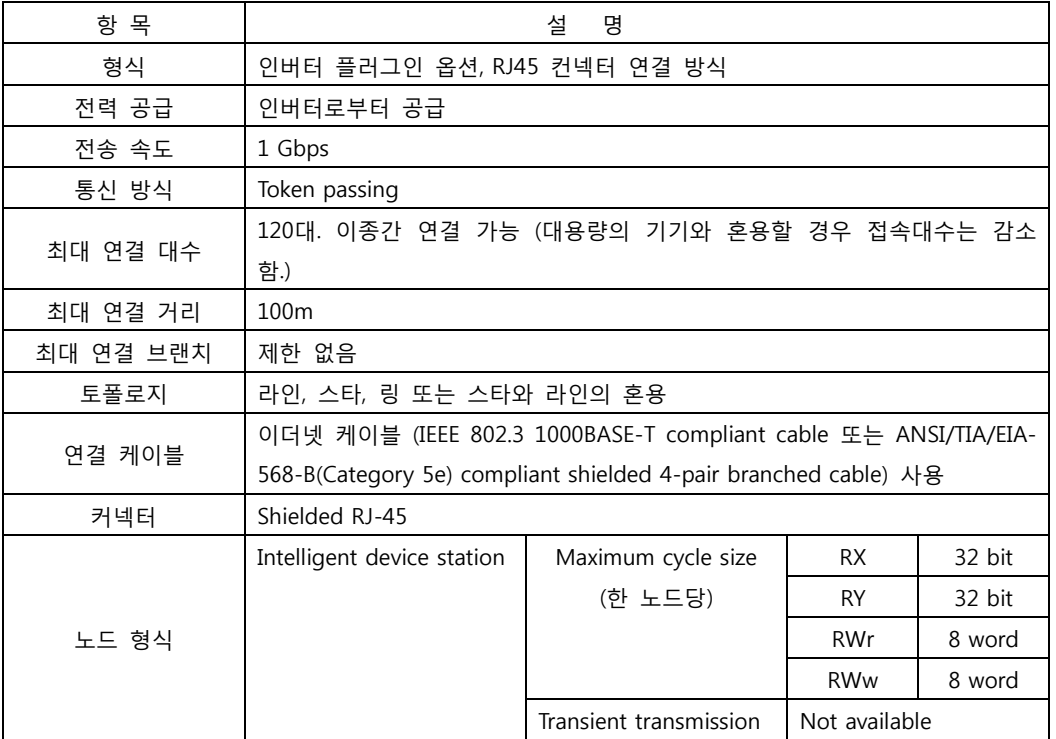

# **2.** 제품 구성물

iS7 CC-Link IE Field 통신 카드 1개, 스크류 2개, 본 사용설명서로 구성되어 있습니다.

 $LS$ <sub> $IS$ </sub> $3$ 

# **3. iS7 CC-Link IE Field** 외관 및 설치

**(1)** 외관

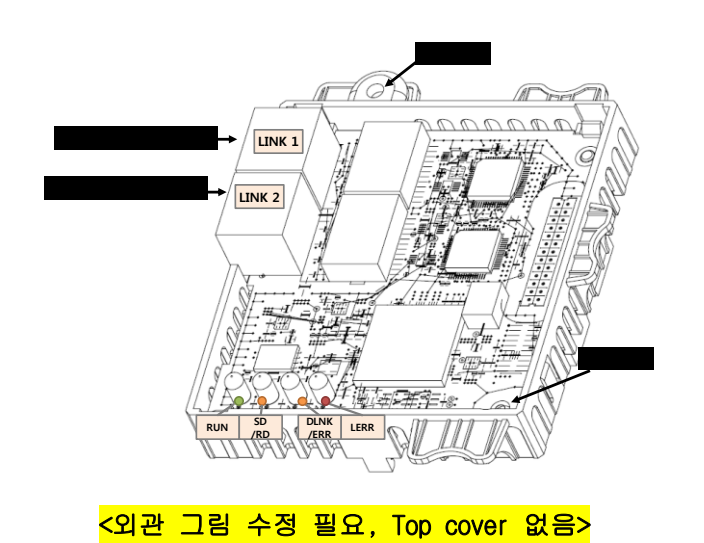

**(2)** 내부

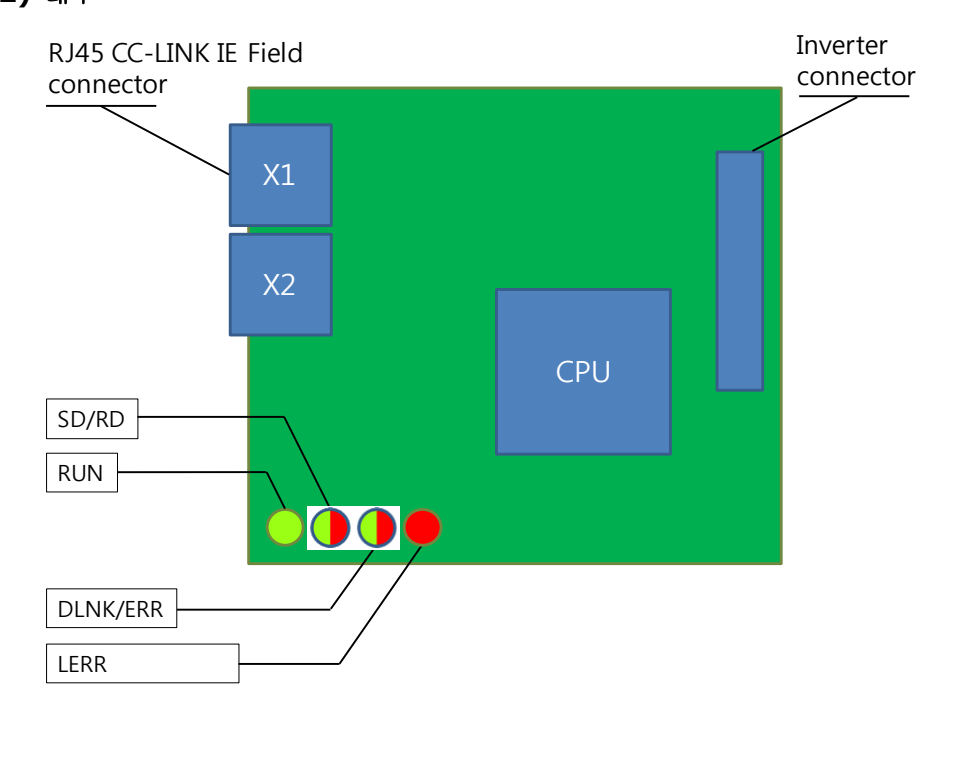

4 | LSIS

### **(3) iS7** 인버터에 통신 카드 체결

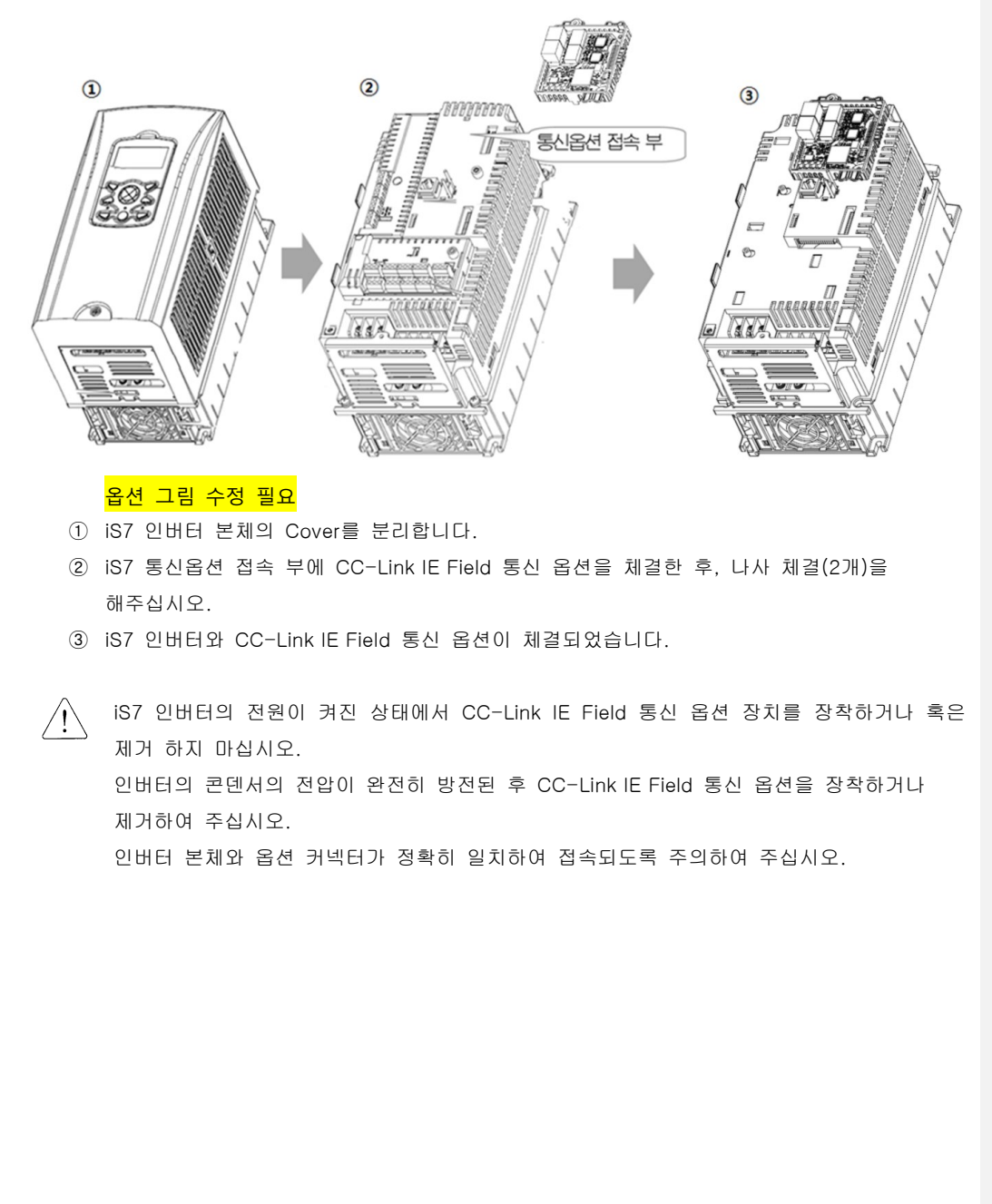

 $LS$ <sub> $15$ </sub> $5$ 

# **4. Network** 연결

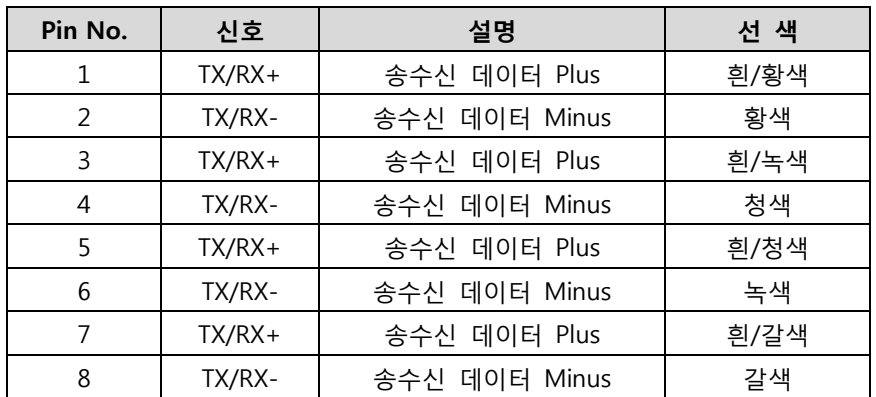

**(1)** 통신선 연결 단자 관련 정보

**(2)** 통신선 연결 단자 부

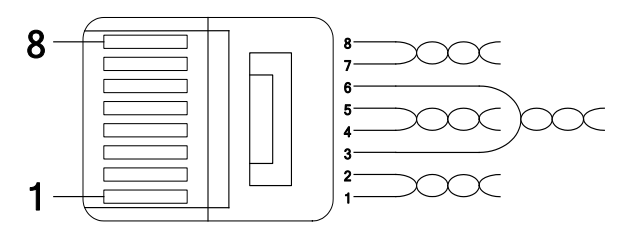

 \*\* 1번과 2번 핀등 모든 pair에 연결된 선은 반드시 서로 꼬여 있어야 합니다. \*\* 3번과 6번 핀에 연결된 선도 반드시 서로 꼬여 있어야 합니다

# CC-Link IE Field 통신 옵션 최대 전송 지연 시간

PLC(Master)로부터 수신된 CC-Link IE Field 통신 데이터를 옵션 카드 내부적으로 연산 처리한 후 PLC로 송신하기까지의 Profile별 최대 전송 지연 시간은 하기와 같 습니다. 하기 명기된 최대 전송 지연 시간 이하로 PLC(Master)통신 주기 설정 시 정확한 CC-Link IE Field 통신 동작을 보장 할 수 없습니다. PLC(Master) 통신 설정 시 참조 하십시오.

Mode CC-Link IE Field 통신 옵션 최대 전송

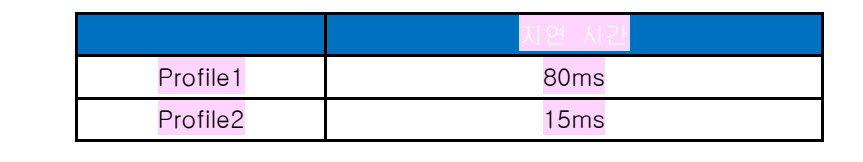

메모 **[**노태희**1]:** 추가\_131217

**(3)** 사용 주파수 대역

네트워크 케이블은 일반적으로 UTP, STP등으로 구분되며 사용주파수에 따라 여러 가지 카테고리로 분류됩니다. CC-LINK IE Field 통신 옵션을 사용하기 위해서는 STP(일반적으로 카테고리 6a 이상)의 케이블이 권장됩니다.

**(4)** Twist Pair 선 종류

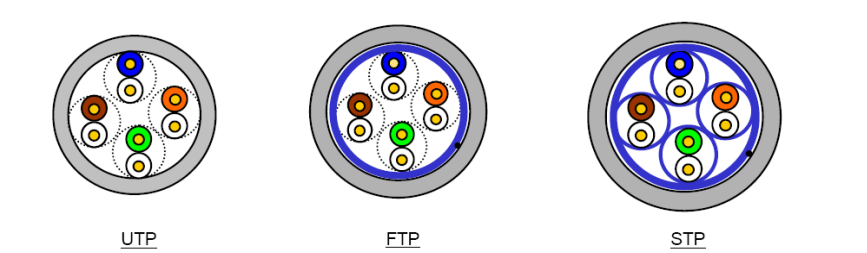

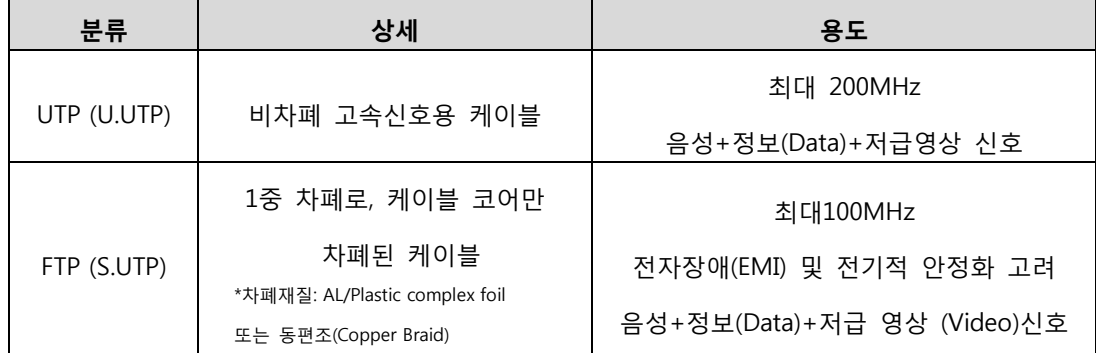

# $LS$ <sub> $15$ </sub> $|7$

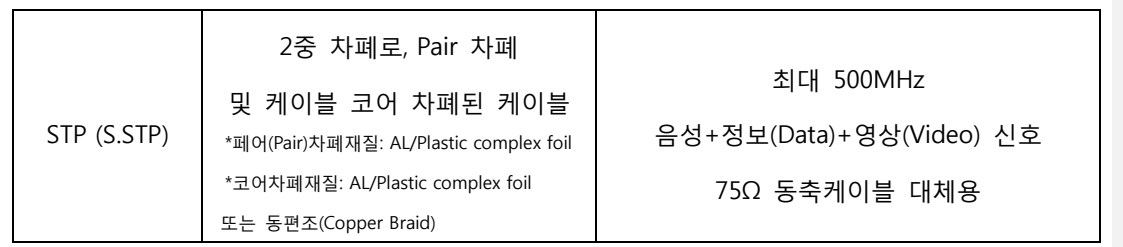

**(5)** 네트워크 연결 방법

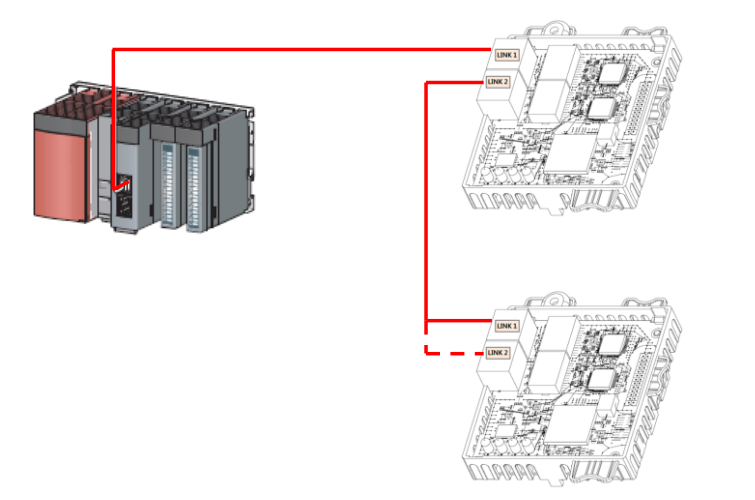

\*CC-LINK IE Field 옵션은 LINK1 와 LINK2의 방향을 구분하지 않습니다.

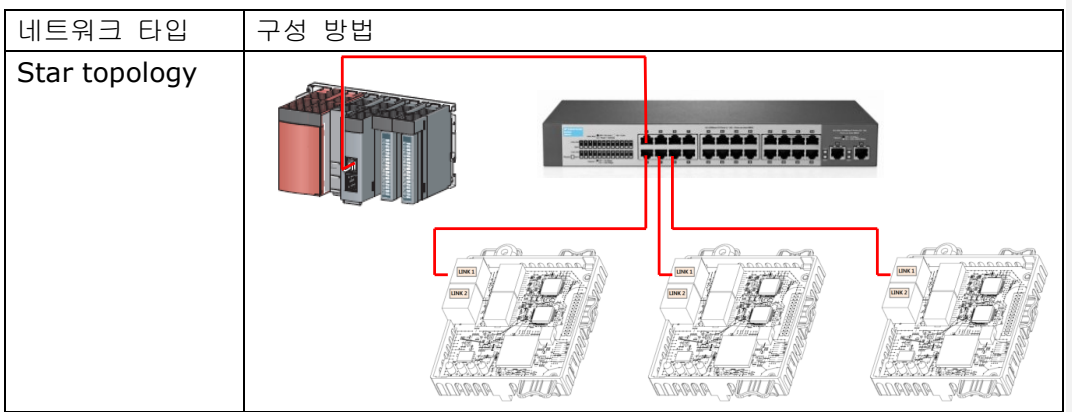

# 8 | LSIS

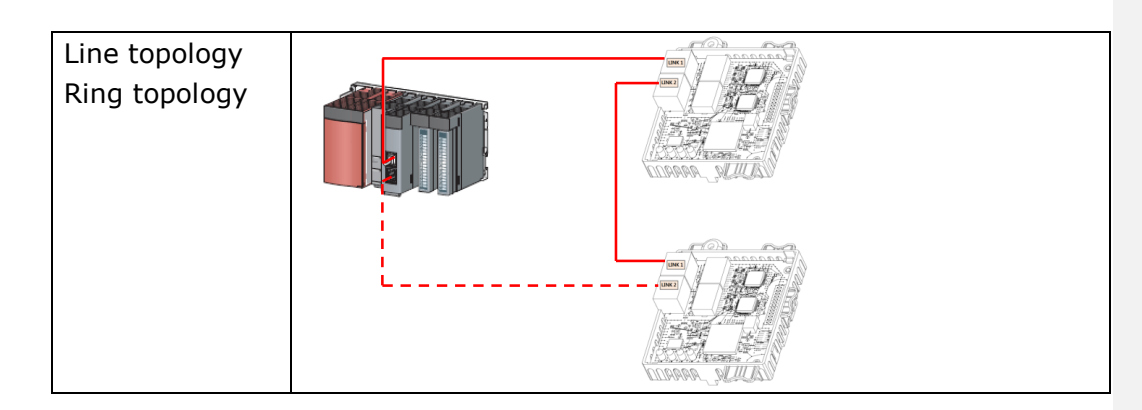

# **5. LED** 표시

CC-Link IE Field 통신 카드에 있는 4개의 녹색 & 붉은색 LED 를 이용해서 현재 CC-Link IE Field 통신 카드 상태를 표시합니다. CC-Link IE Field 통신 카드에 아 래의 순서로 LED가 정렬되어 있습니다.

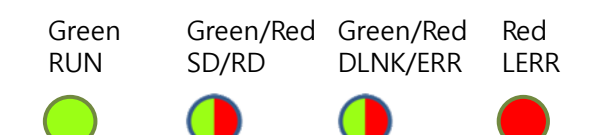

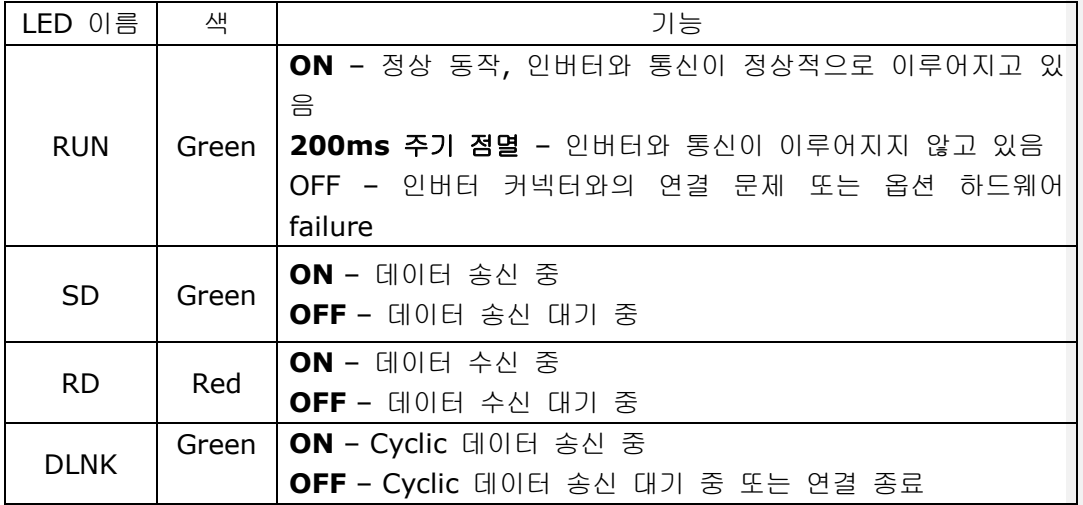

 $LSIS$  | 9

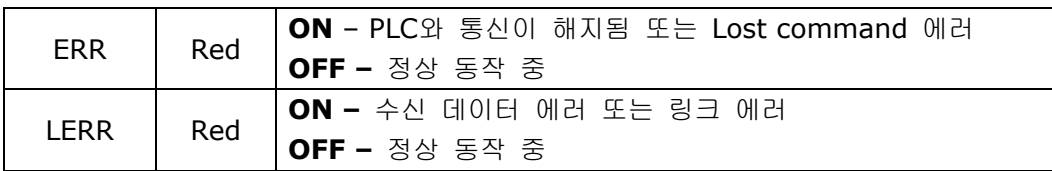

# **6. Trouble Shooting**

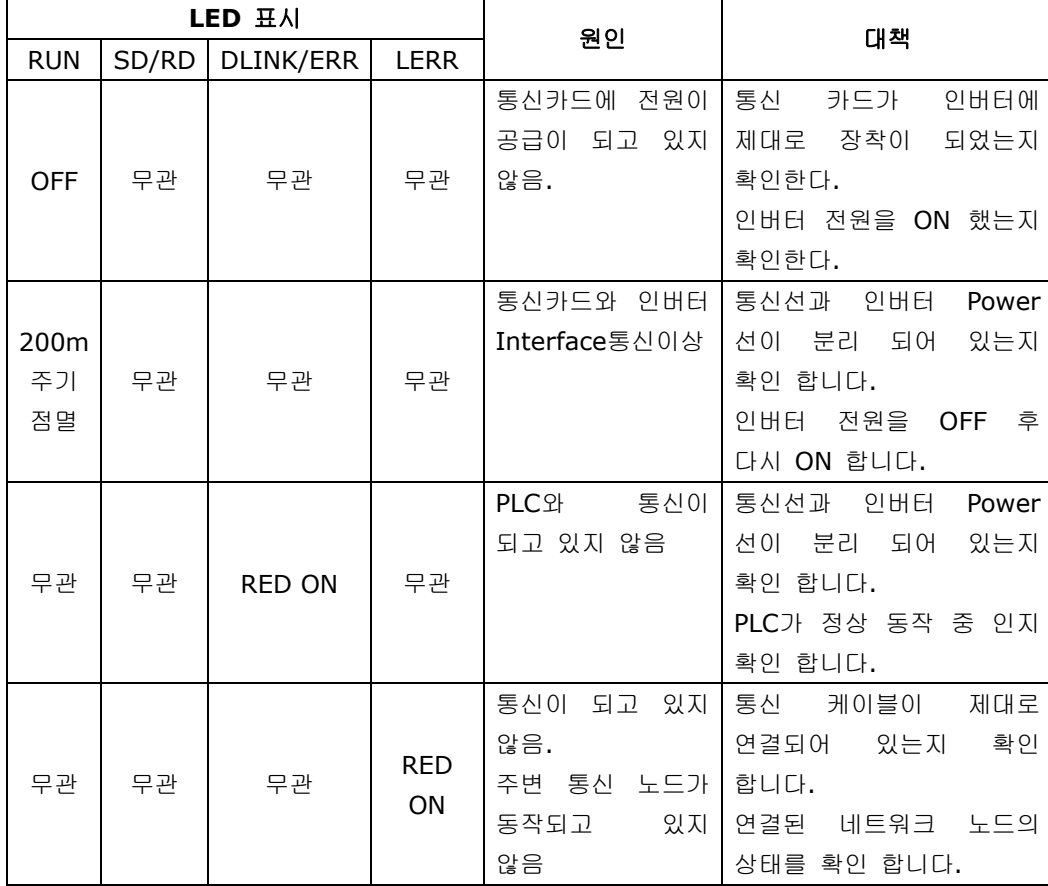

10 **LS**IS

### **7. Quick Communication Start**

인버터 전원이 Off인 상태에서 CC-Link IE Field 통신 카드를 장착한 후 인버터 전원을 On 한 후 CNF-30 파라미터가 "CC-Link IE Field"인지 확인을 합니다. **(1)** CC-Link IE Field 통신 카드에 통신 Cable을 연결해서 Network에 접속합 니다.

- **(2)** COM-10 Opt Parameter1 파라미터에서 Network ID를 설정합니다.
- **(3)** COM-11 Opt Parameter2 파라미터에서 Station ID를 설정합니다.
- **(4)** COM-94 Comm Update Yes를 설정합니다.
- **(5)** CC-Link IE Field 통신 카드의 RUN LED에 불이 켜지는지 확인 합니다. CC Link의 RUN LED에 불이 켜지지 않으면 COM-10, COM-11의 Keypad 파라미터 설정 값이 정확한지 다시 확인 하십시오.

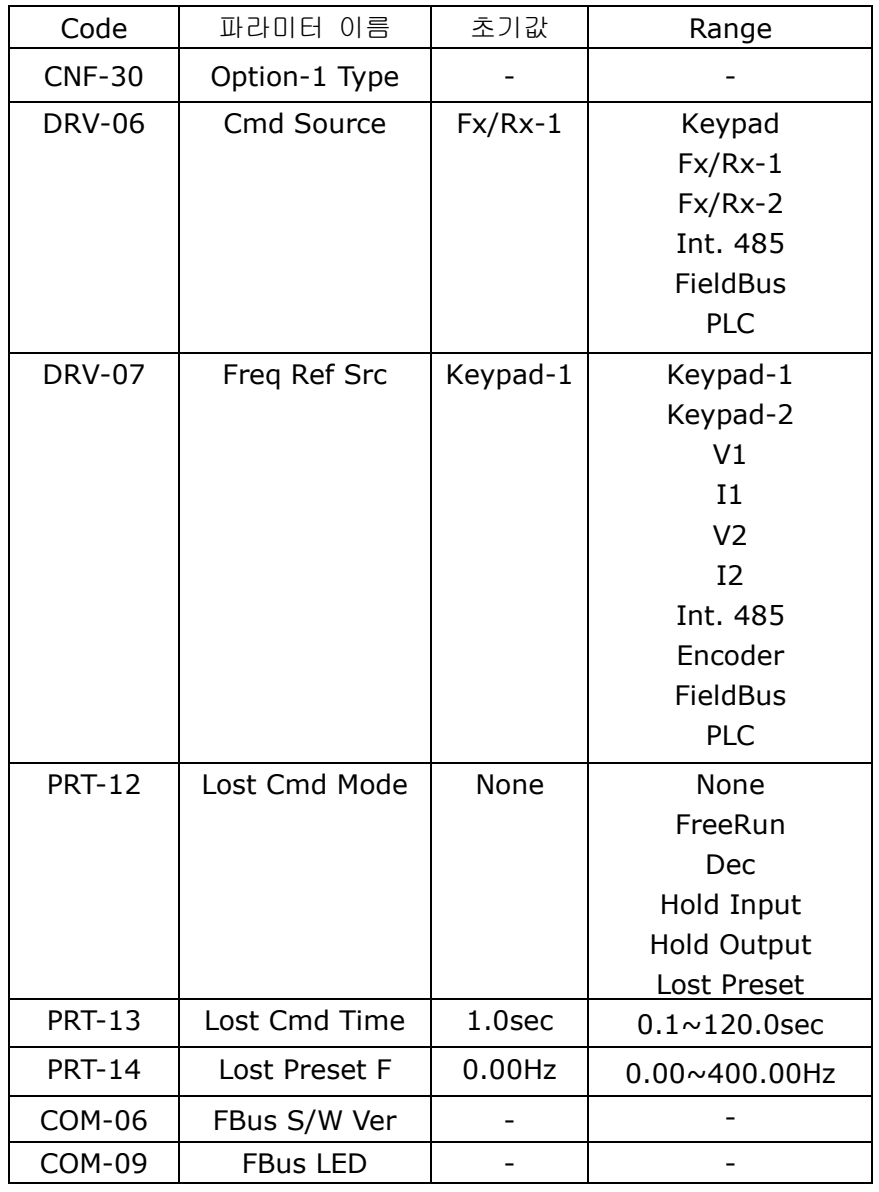

# **8. CC-Link IE Field** 관련 **Keypad** 파라미터

12 **LS** IS

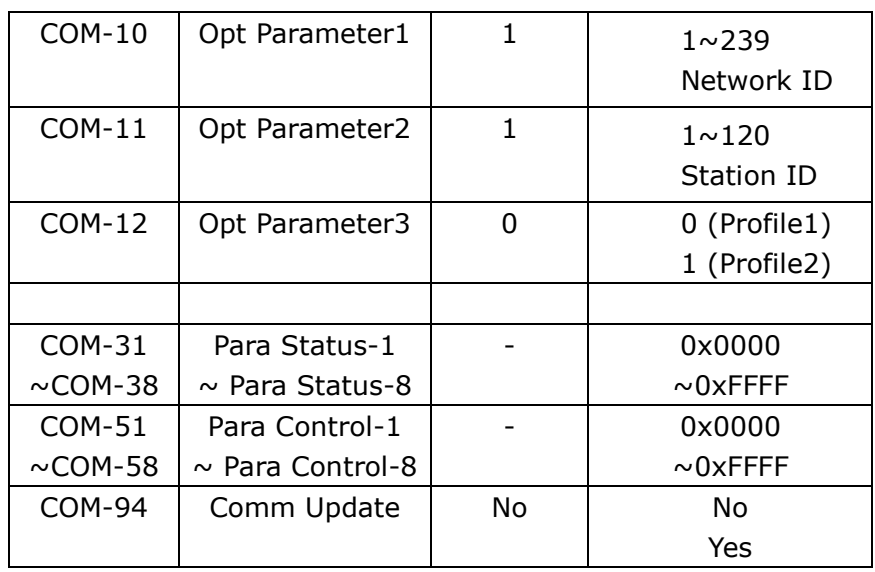

#### **(1) Option-1 Type (CNF-30) –** 인버터에 장착된 통신 카드 이름 표시

- 인버터에 장착된 통신 카드 이름을 표시 합니다.
- CC-Link IE Field 통신 카드가 제대로 장착이 되고 CC-Link IE Field 통신 카드에 문제가
	- 없으면 "CC-Link IE Field" 라고 표시 됩니다

#### **(2) Cmd Source (DRV-06) –** 인버터 운전 지령 소스 설정

- 인버터의 운전 지령 소스를 설정 합니다.
- CC-Link IE Field 통신으로 인버터를 운전/정지 지령을 하고자 할 경우 "Fieldbus"
	- 로 설정 해야 합니다.

#### **(3) Freq Ref Src (DRV-07) –** 인버터 주파수 지령 소스 설정

- 인버터의 주파수 지령 소스를 설정 합니다.
- CC-Link IE Field 통신으로 인버터의 지령 주파수를 설정하고 싶은 경우 "Fieldbus
	- 로 설정 해야 합니다.

#### **(4) Lost Cmd Mode (PRT-12) –** 통시 지령 상실 시 운전 방법

PRT-12 Lost Cmd Mode는 PRT-13 Lost Cmd Time 시간 동안 통신 지령

 $L$ *S* is  $|13$ 

상실이 발생해서 통신 지령 상실로 인식 했을 때 운전 방법을 설정합니다. 됩니다.

None : Inverter가 Lost Command 상태가 되어도 아무런 조치를 하지 않음 FreeRun : Lost Command 상태가 되면 FreeRun정지를 하게 되고 Trip 발생 Dec : Lost Command 상태가 되면 모터는 감속 정지를 하게 되고 Lost Command Trip 발생 Hold Input : 마지막으로 들어온 속도지령으로 운전하면서 Lost Command Warning 발생 Hold Ouput : 현재 운전 속도로 모터는 운전하면서 Lost Command Warning 발생 Lost Preset : PRT-14에 설정한 운전 속도로 운전하면서 Lost Command Warning 발생

#### **(5) Lost Preset F (PRT-14) – Lost Preset** 설정 주파수

 PRT-12 Lost Cmd Mode를 Lost Preset으로 설정 한 경우 통신 지령 상실 발생 시 Lost Preset F로 설정한 주파수로 운전하게 됩니다.

#### **(6) Lost Cmd Time (PRT-13) –** 통시 지령 상실 판정 시간

- PRT-13 Lost Cmd Time에 설정된 시간 동안 계속 통신 지령 상실이 발생 을 하면 통신 지령 상실로 인식을 합니다.
- PRT-13 Lost Cmd Time 시간 이내에 통신이 다시 재개가 되어 정상 상태 로 복구가 되면 에러로 인식을 하지 않습니다.

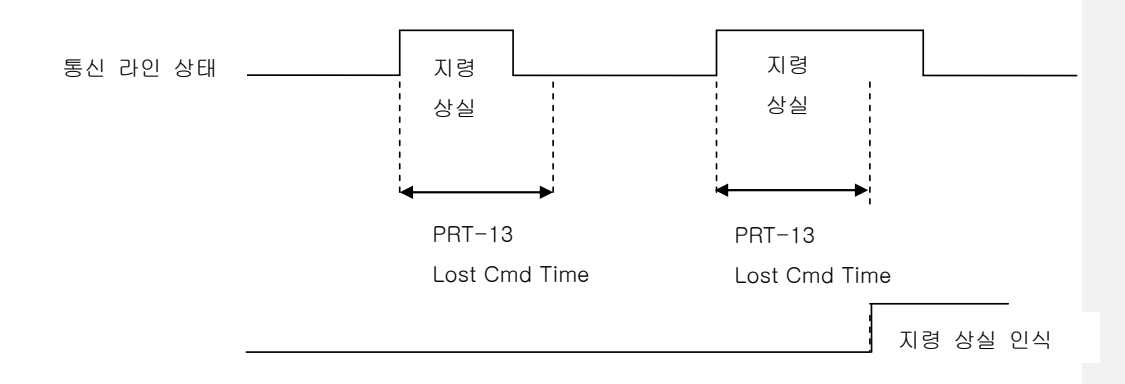

- **(7) FBus S/W Ver (COM-06) –** 인버터에 장착된 통신 카드 버전 표시
	- 인버터에 장착된 통신 카드의 버전을 표시합니다.

#### **(8) FBus LED (COM-09) –** 통신 카드 **LED**의 **ON, OFF**표시

CC-Link IE Field 통신 카드의 상태 정보를 표시합니다.

14 **LS'IS** 

✔ Keypad로 COM-9 FBus LED를 보면 4개의 LED가 보입니다. 4개 중 3개의 LED가 CC-Link IE Field 통신 카드의 상태 정보를 표시합니다. COM-09의 LED 순서에 따라 (오른쪽 -> 왼쪽) RUN, SD/RD, DLNK/ERR, LERR 정보 를 표시 해 줍니다.

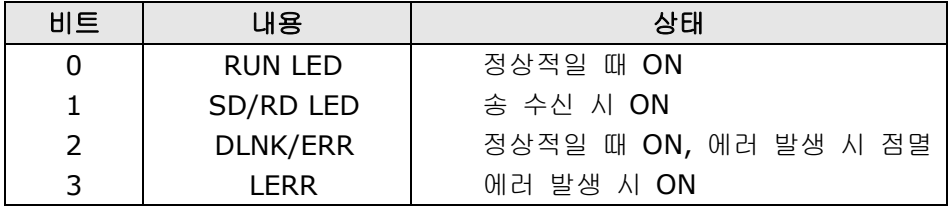

COM-09 LED 상태 예)

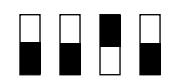

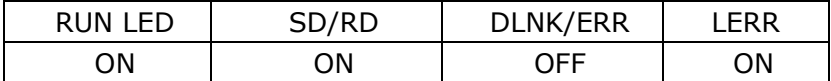

#### **(9) Opt Parameter1 (COM-10) – Network ID** 설정

CC-Link IE Field의 network 단위의 ID를 설정 합니다.

 물리적으로 연결된 통신 기기는 동일한 네트워크 ID를 사용해야 합니다. Network ID를 변경하고 반드시 Comm Update를 Yes로 설정해야 변경된 Network ID가 통신 카드에 반영이 됩니다.

#### **(10) Opt Parameter2(COM-11) – Station Number** 설정

- CC-Link IE Field의 Station ID값을 설정하는 파라미터 입니다. Station Number는 1~120까지 설정 가능 합니다.
- Station ID는 중복 설정 할 수 없습니다. 설정하는 Station ID값이 다른 Station ID로 설정 되어 있지 않은지 확인하여 주십시오.
- Station Number를 변경하고 반드시 Comm Update를 Yes로 설정해야 변 경된 Station ID 값이 CC-Link IE Field 통신 카드에 반영이 됩니다.

★★★ 주의 사항 Network 연결 예)

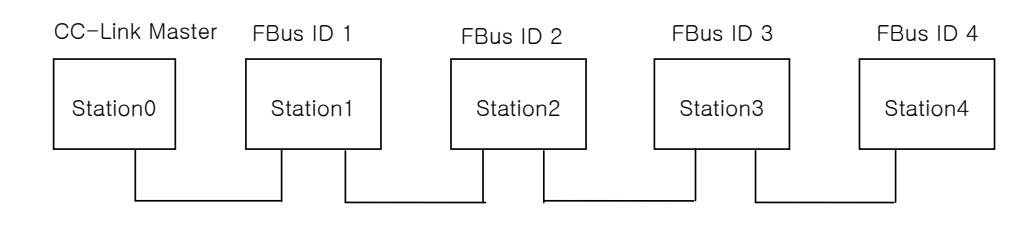

한 Network에서 Station Number를 중복되게 설정 하시 마십시오.

 Network에서 Station Number 설정 시 Station Number가 연속 되도록 설정하십시오. (예) Station이 3개인 경우 Station 1, station 2, station 4와 같이 설정하지 마십시오.

#### **(11) Opt Parameter3 (COM-12) – Profile** 설정

- LS산전에서는 2개의 Profile을 제공합니다.
- Profile2로 설정 시 Profile1보다 높은 응답성을 제공 해 줍니다.

### **(12) Para Status-1~8 (COM-31~38)**

- COM-11 Opt Parameter2의 설정값이 1(Profile2) 일 때만 보입니다.
- Para Status-1~8은 리모트 레지스터의 명령 코드(RWr0~7)의 Read 수행 시 Read를 할 인버터 주소를 설정하는 파라미터입니다.
- 예를 들어 Para Status-1이 0x0003로 설정이 되었다면 RWr0를 읽을 때 인버터의 0x0003주소에 저장된 값을 읽어오게 됩니다.

#### **(13) Para Control1~8 (COM-51~58)**

- COM-11 Opt Parameter2의 설정값이 1(Profile2) 일 때만 보입니다.
- Para Control-1~8은 리모트 레지스터의 명령 코드(RWw0~7)의 Write 수 행 시 Write를 할 인버터 주소를 설정하는 파라미터입니다.

16 **LS'IS** 

예를 들어 Para Control-1이 0x1004로 설정되어 있다면 RWw0에 값을 쓰 면 인버터의 0x1004 주소에 값이 전달 됩니다.

### **(14) Comm Update (COM-94)**

- COM-07 FBus ID와 COM-10 Opt Parameter1 값을 변경하고 반드시 Comm Update를 Yes로 설정해야 합니다.
- Comm Update를 해야 변경된 Station ID와 Network ID가 CC-Link IE Field 통신 카드에 반영이 됩니다.

# **9. CC-Link IE Field** 데이터 일람

여기서는 마스터와 인버터의 입출력 데이터 정보를 나타냅니다.

**9.1** 리모트 **I/O**

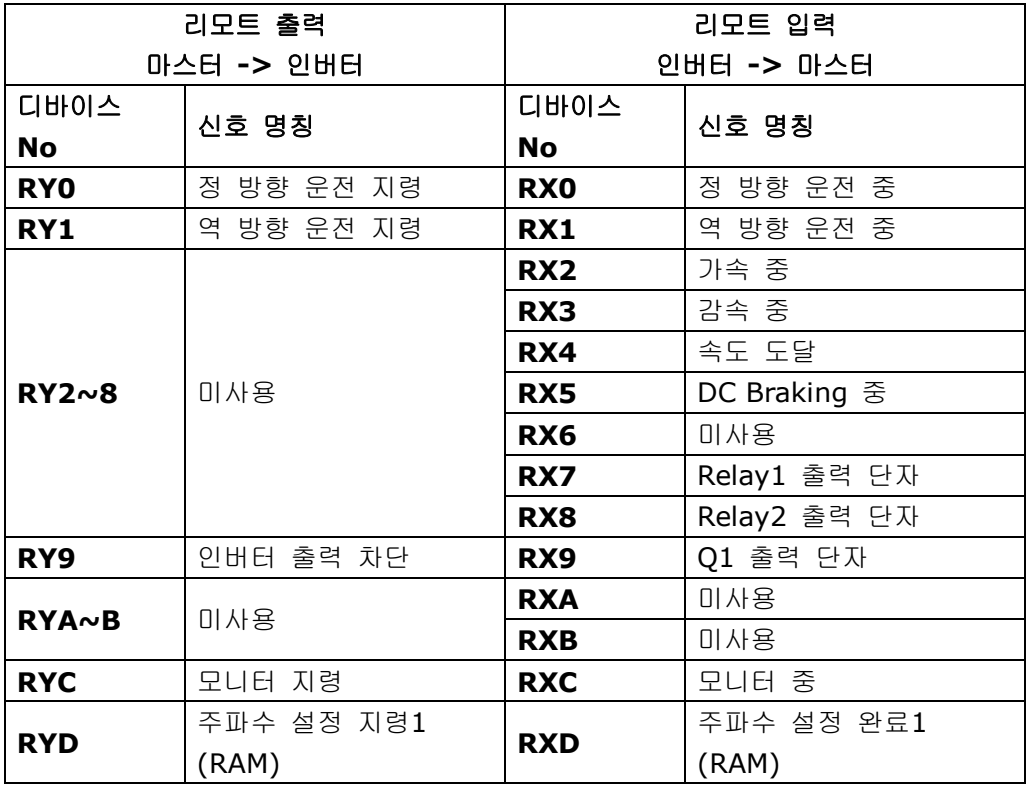

 $LSTS$  |17

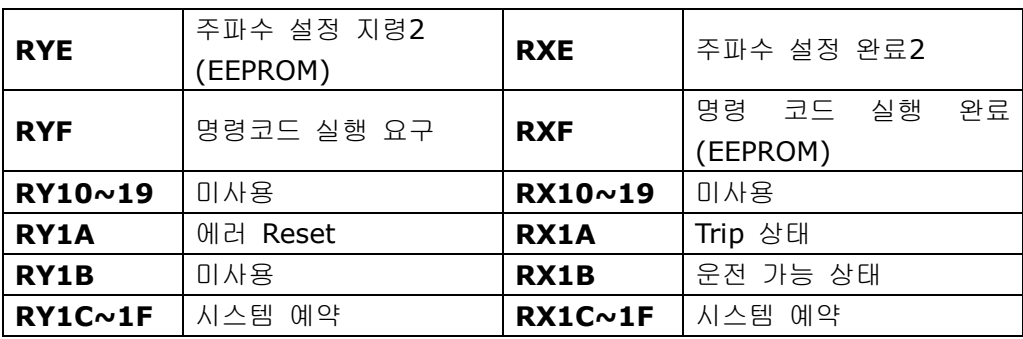

### **9.2** 리모트 출력

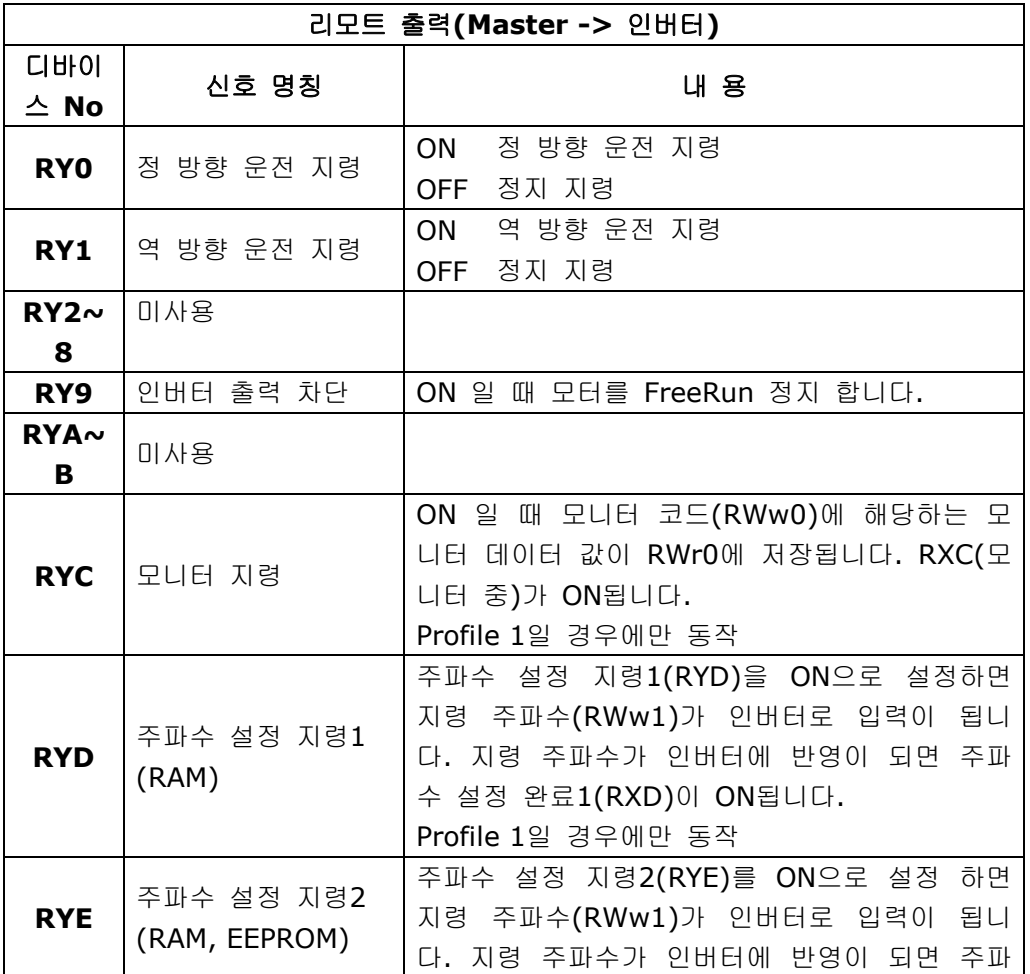

18 515

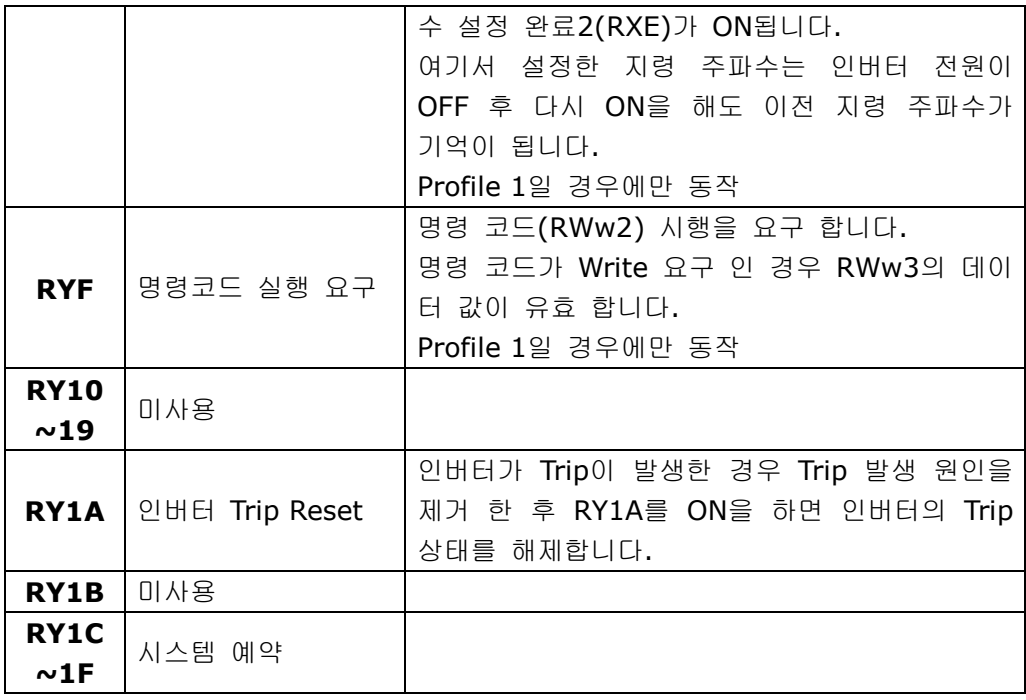

# **9.3** 리모트 입력

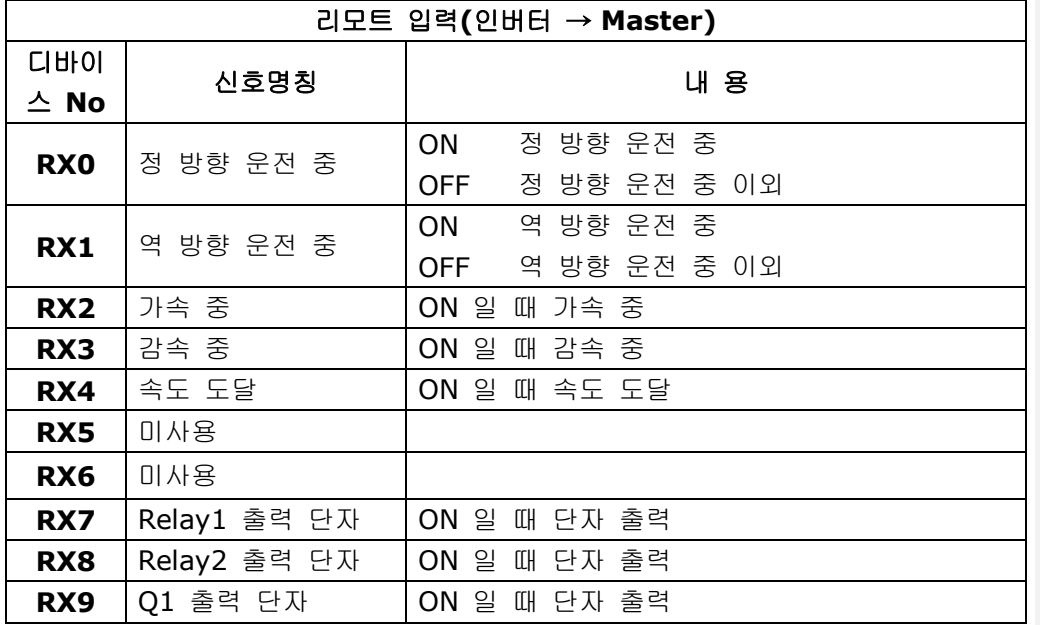

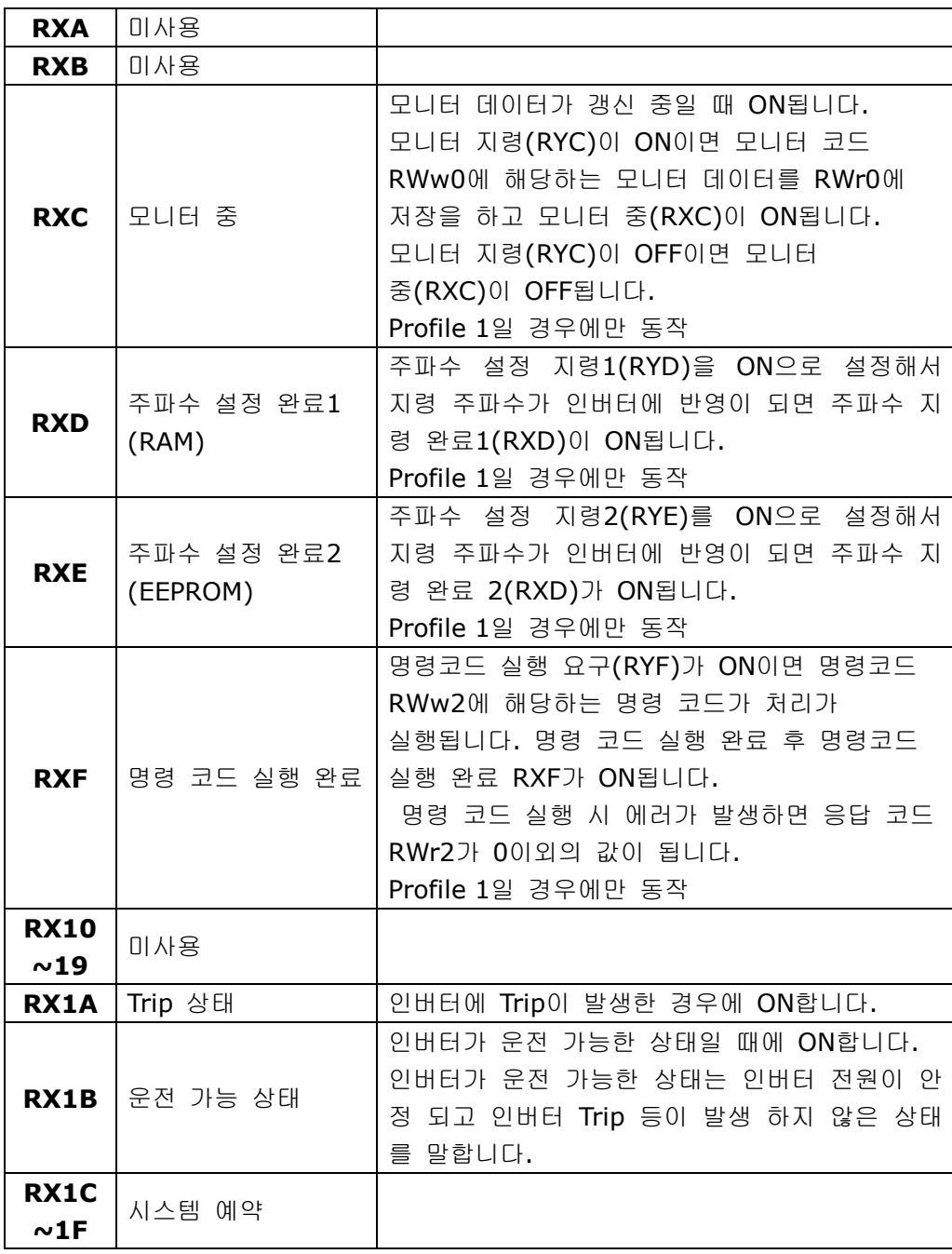

20 LSIS

# **9.4** 리모트 레지스터

**(**마스터**->** 인버터**)**

# **COM-11 Opt Parameter2**의 설정값이 **0(Profile1)** 일 경우

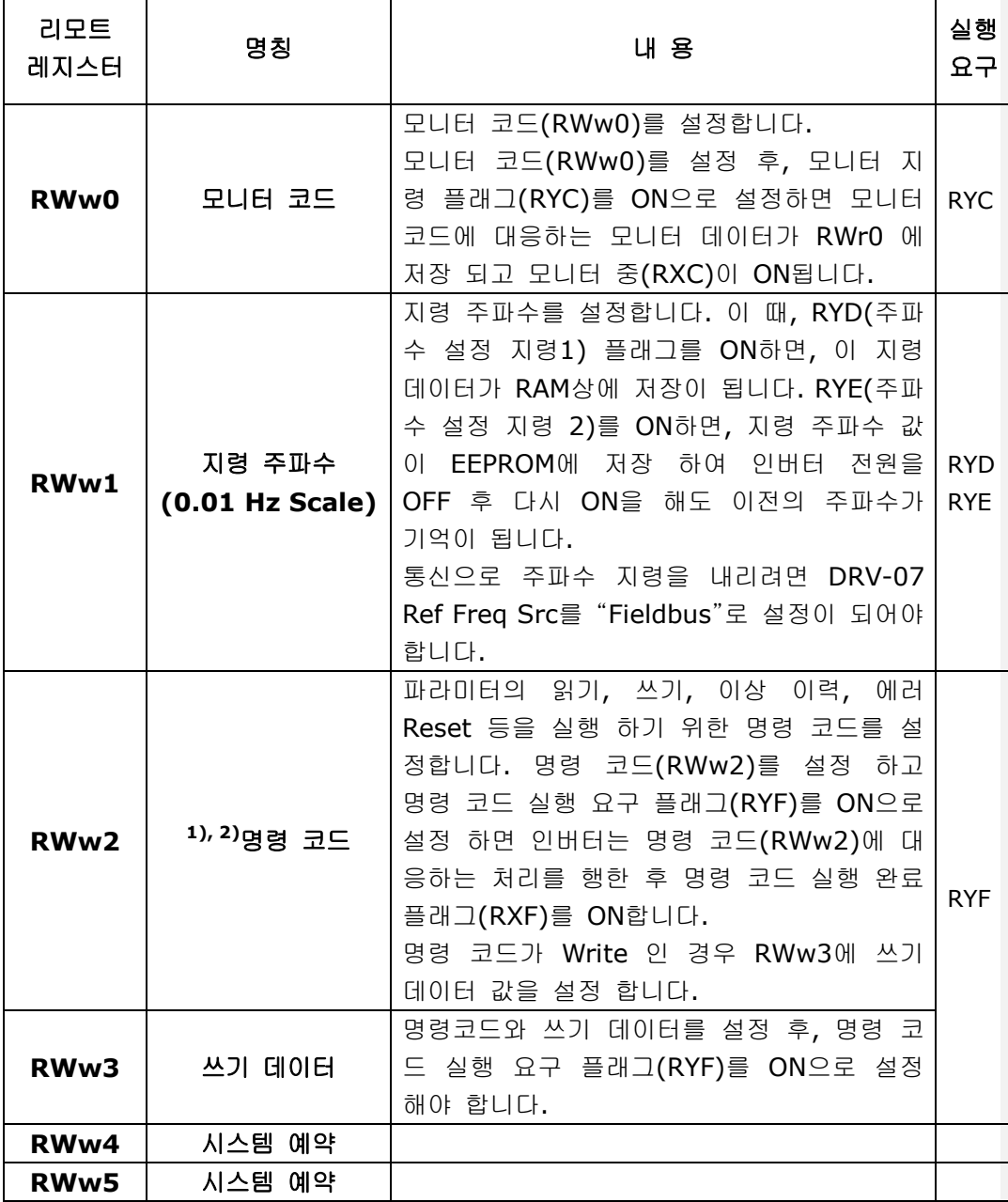

 $LSTs$  |21

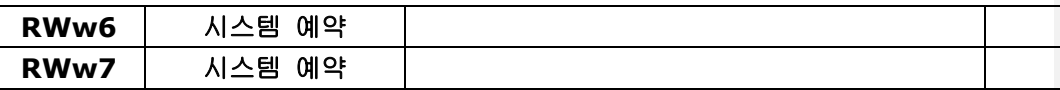

1) 명령 코드는 크게 2가지로 분류 가능 합니다. 읽기 명령 코드의 경우 RWw2에 인버터 통신 주소를 입력 해서 사용하십시오. 쓰기 명령 코드 수행 시 인버터 통신 주소의 최상위 Bit을 Set한 값을 RWw2에 입력 하고 RWw3에 데이터 값을 입력해서 Write 수행이 가능 해 집니다.

Ex)

DRV-03 Acc Time을 명령 코드를 통해 읽고 싶은 경우 RWw2에 0x1103을 입력하면 됩 니다.

DRV-03 Acc Time을 명령 코드를 통해 50.0초를 쓰고 싶은 경우 RWw2에 0x9103(최 상위 Bit를 Set)을 입력하고 RWw3에 500을 입력 하면 됩니다

2) RXY 명령과의 충돌을 막기 위해 인버터 동작 주소 및 주파수 설정 주소는 명령어 코드 쓰기는 동작하지 않습니다.

0x0005(0x8005): operation frequency 0x0006(0x0006): operation command 0x0381(0x8381): operation frequency 0x0382(0x8382): operation command 0x1101(0x9101): operation frequency

#### **COM-11 Opt Parameter2**의 설정 값이 **1(Profile2)** 일 경우

Profile2일 경우 Rx 및 Ry명령은 무시 됩니다. 인버터의 Para Control에 쓰여진 주소에 RWw 값이 매핑 되어 출력 됩니다. Profile2는 CC-Link가 익숙하지 않은 사용자를 위해 제공하는 프로파일입니다.

Ex) Para Control-1에 0x1103일 경우 RWw0가 100이면 0x1103에 100이 출력

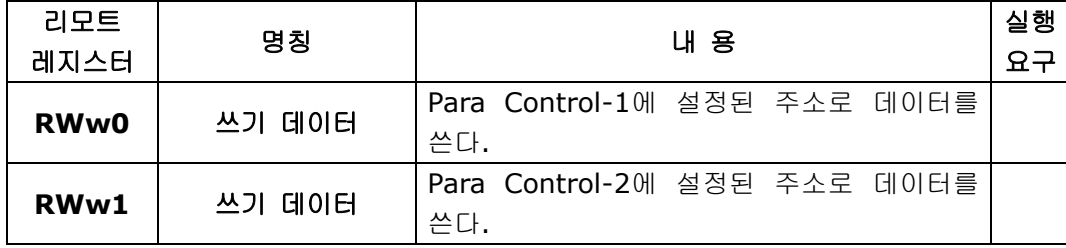

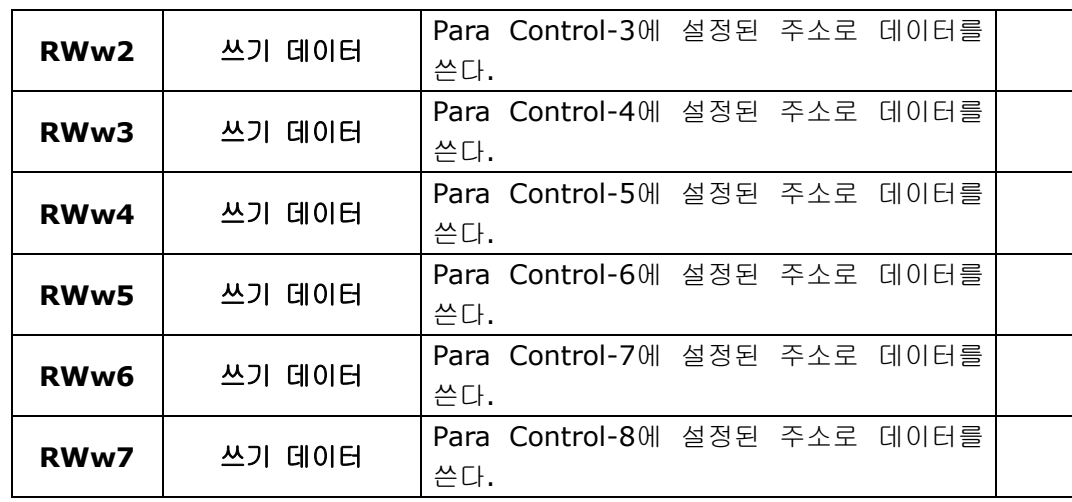

 $LS$   $|23$ 

### **(**인버터 **->** 마스터**)**

# **COM-11 Opt Parameter2**의 설정값이 **0(Profile1)** 일 경우

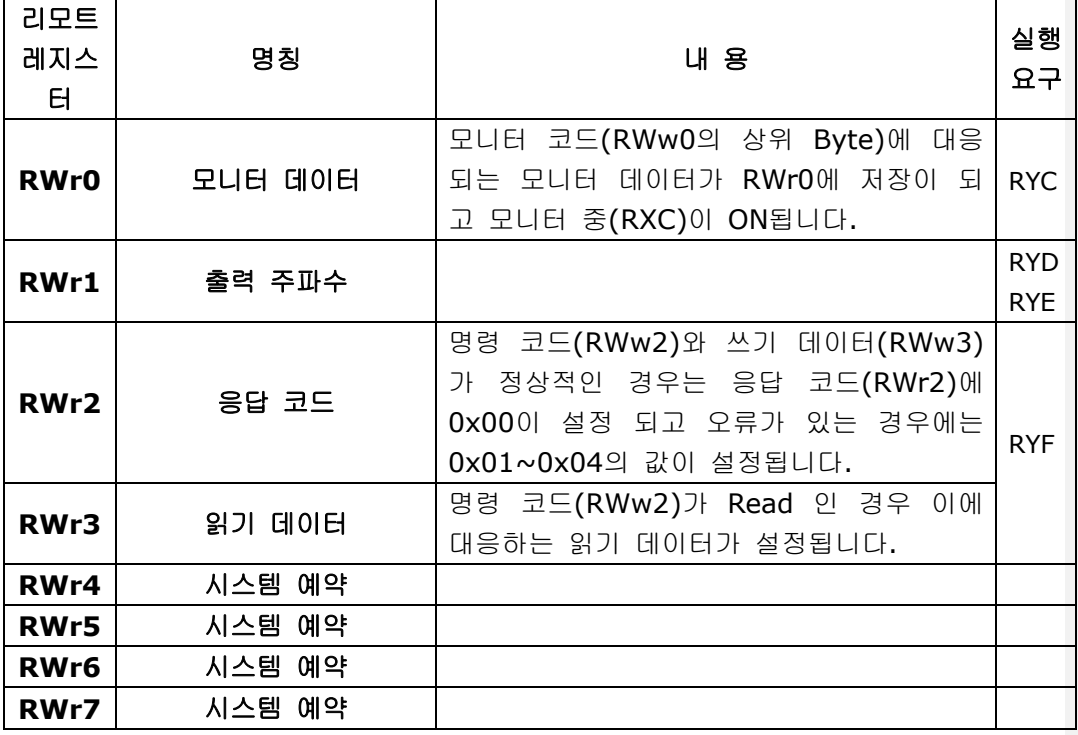

### **COM-11 Opt Parameter2**의 설정 값이 **1(Profile2)** 일 경우

Profile2일 경우 Rx 및 Ry명령은 무시 됩니다. 인버터의 Para Status에 쓰여진 주소에 해당하는 값이 RWr에 매핑됩니다. Profile2는 CC-Link가 익숙하지 않은 사용자를 위해 제공하는 프로파일입니다.

Ex) Para Status-1에 0x1103이면 RWr0에 0x1103가 참조하는 값이 반영됨

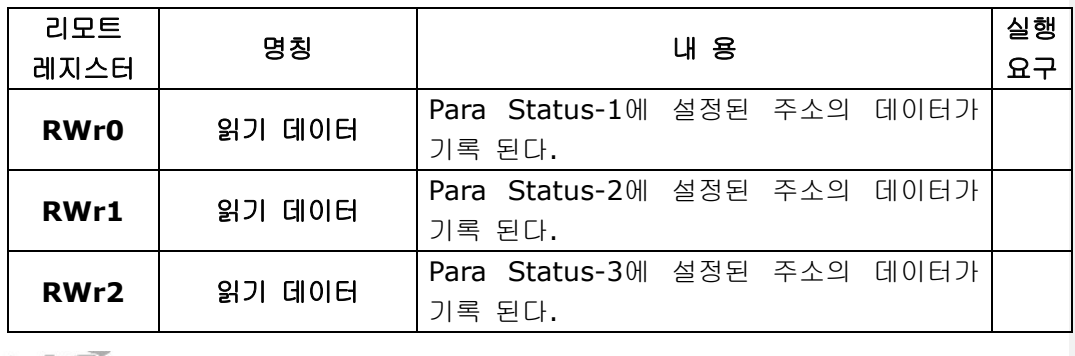

24 **LS** IS

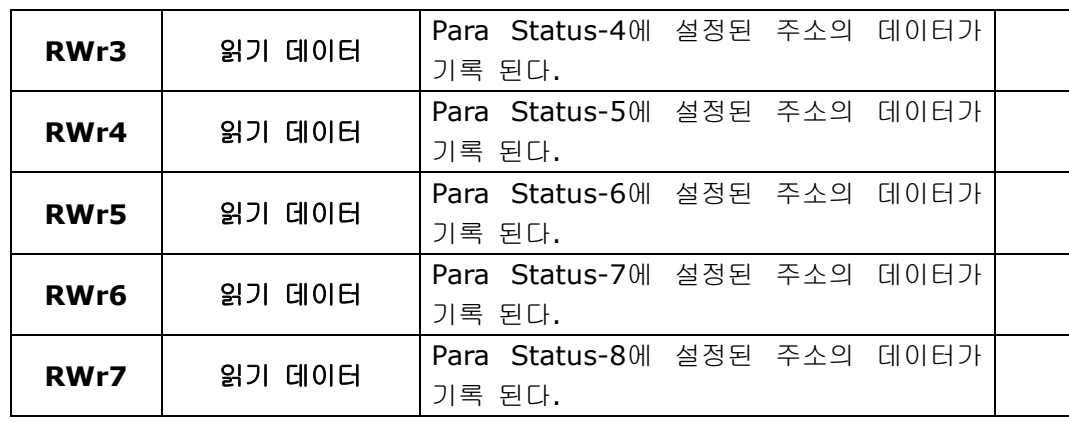

# **9.5** 모니터 코드

.

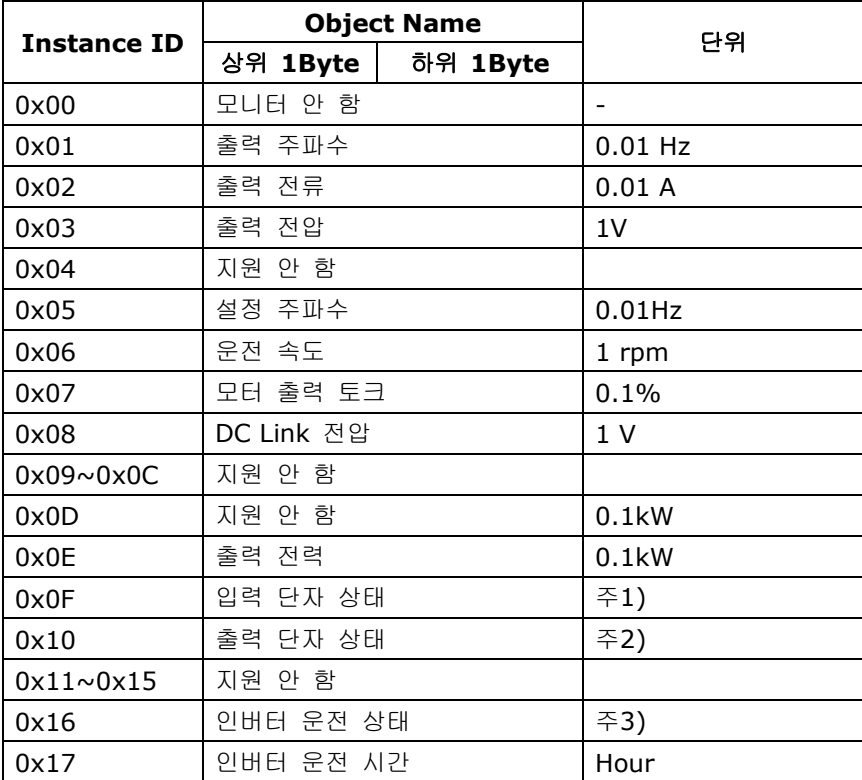

주1) 입력 단자 Bit 정보

RWr3

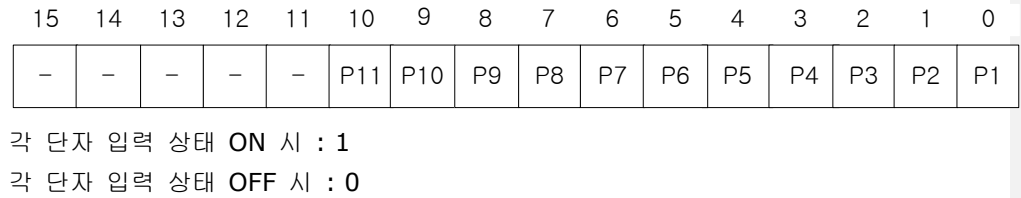

26 **LS**IS

주2) 출력 단자 Bit 정보

RWr3

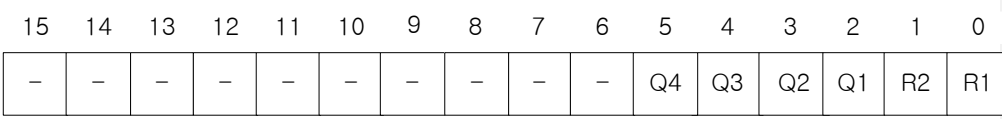

각 출력 단자 상태가 ON 이면 : 1 각 출력 단자 상태가 OFF 이면 : 0 R1, R2는 Relay1 Relay2를 의미함.

주3) 인버터 운전 상태 Bit 정보

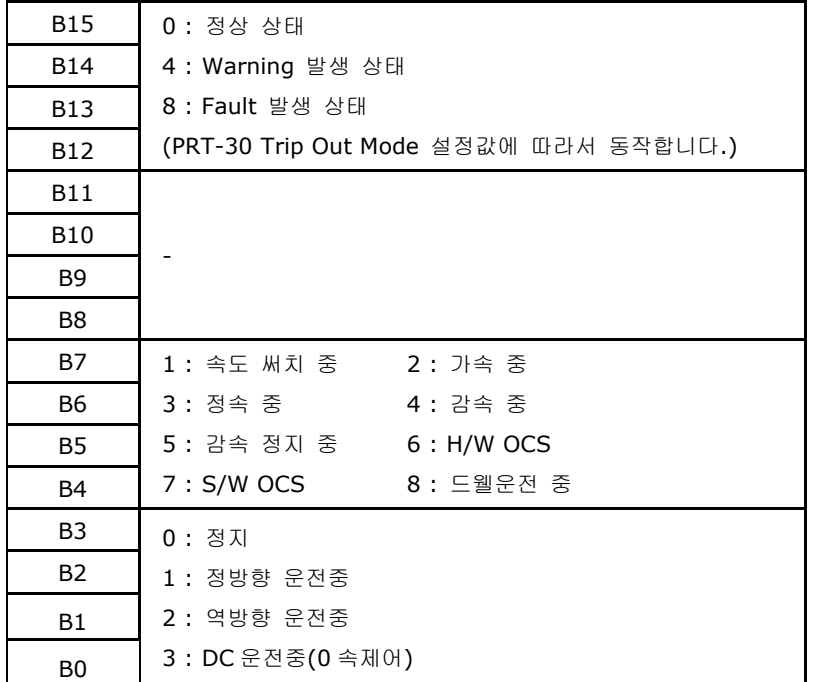

 $LS$ <sub> $127$ </sub>

#### **9.6** 응답 코드

모니터 코드, 명령 코드에 대한 응답을 RWr2에 설정합니다.

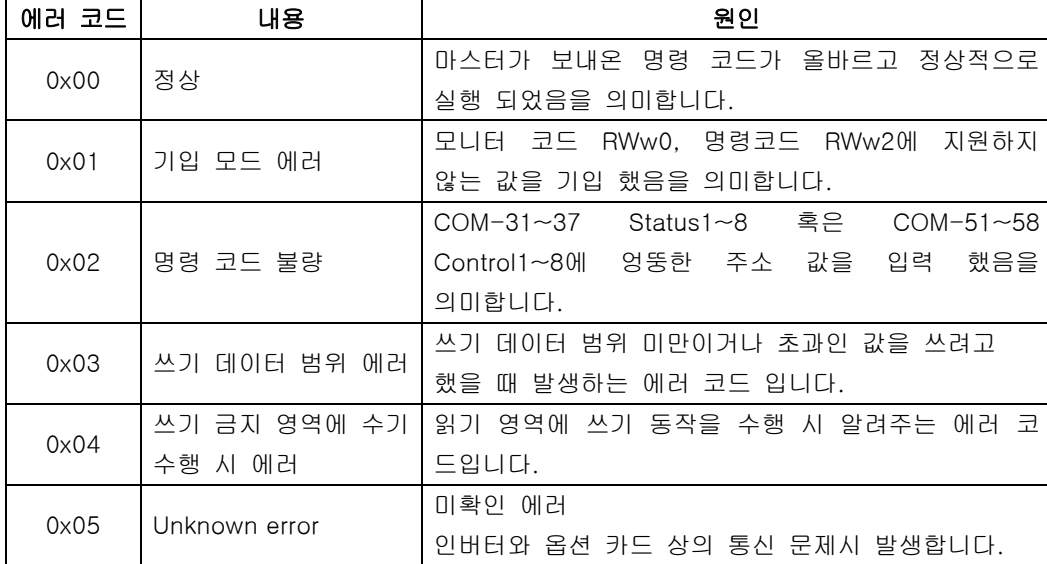

### **10. CSP +**

LS 산전은 고객 편의를 위해 \*CSP+ 정보를 제공 합니다. CSP +는 CC-LINK IE Field의 접속 기기기의 정보를 나타내기 위한 XML 데이터 파일(사양, 입출력, 파라미터 정보 등)입니다.

CSP +의 사용 방법은 미쓰비씨 GX works2의 사용 설명서를 참고 바랍니다.

\*CSP+ 정보는 LS 산전 홈페이지에서 다운로드 받으실 수 있습니다.

#### ם ק

**HEAD OFFICE** 

Address: (HoGye-Dong) 127, LS-ro, DongAn-Gu, AnYang-Si, GyeongGi-Do, Korea http://www.lsis.com

- LSIS Europe B V >> Amsterdam. Netherland Address: 1st FL., Tupolevlaan 48, 1119NZ Schiphol-Riik. The Nether lands Tel: 31-20-654-1420 Fax: 31-20-654-1429
- I SIS (Middle East) FZF Office >> Dubai, UAF Address: LOB 19 205, JAFZA View Tower, Jebel Ali Free Zone, Dubsi Holted Arab Emirates Tel: 971-4-886-5360 Fax: 971-4-886-5361
- Dalian LSIS Co., Ltd. >> Dalian, China Address: No. 15 Lianhexi 3-Road, Economic and Technical Development Zone, Dalian 116600, China Tel: 86-411-8730-7510 Fax: 86-411-8730-7560
- LSIS Wuxi Co., Ltd. >> Wuxi, China Address: No.1 Lexing Road, Wuxi National High&New Tech Industrial Development Area, Wuxi214028, Jiangsu, P.T.China Tel: 86-510-8534-6666 Fev: 86-510-522-4078
- ISS VINA Co., Ltd. >> Hanoi, Vietnam Address: Nouven Khe. Dong Anh. Ha Noi. Vietnam Tel: 84-4-6275-8055 Fax: 84-4-3882-0220
- . LSIS Co., Ltd. Rep. Office >> Hochiminh, Vietnam

Address: Gema Dent Tower 18E 6 Le Thanh Ton. District 1, HCM, Vietnam Tel: 84-8-3823-7890 Fax:

LSIS Tokyo Office >> Tokyo, Japan

Address: Tokyo Club Building 13F, 2-6, Kasumigaseki 3-chome. Chiyoda-ku, Tokyo, 100-0013 Tel: 81-3-6268-8241 Fev: 81-3-6268-8240

LSIS Shanghai Office>> Shanghai, China

Address: 32nd Floor, International Corporate City, No.3000<br>NorthZhongshan Road, Putuo District, Shanghai, China, 200063 Tel: 86-21-5237-9977 (609) Fax: 86-21-5237-7189

#### LSIS Beiling Office >> Beiling, China

Address: Room 2306, Building B Landgent Center No.24 Middle Road, East 3rd Ring Road. Chaoyang District, Beijing, P.R. China<br>Tel: 86-10-5761-3127, 7 Fax: 86-10-5761-3128

LSIS Guangzhou Office >> Guangzhou, China

Address: Room 1818-1820, Xinyuan Building, NO 898 Tianhe North Road. Tianhe District. Guangzhou. P.R.China Tel: 86-20-8326-6784 Fax: 86-20-8326-6287

#### LSIS Chengdu Office >> Chengdu, China

Address: Room1710, 17/F Huamin Empire Plaza, NO.1 Fuxin Road, Chengdu, P.R. China Tel: 86-28-8670-3200 Fax: 86-28-8670-3203

#### LSIS Qingdao Office >> Qingdao, China

Address: Room2001, Galaxy Building, 29 ShanDong Road, Shillers Normoo'', Galaxy Bunung, 23 Shillip<br>Shi Nan District, QingDao, ShanDong, P.R. China<br>Tal: 86-532-8501-6058 Fax: 86-532-8501-6057

#### 신속한 서비스 접수, 든든한 기술상담

고갠상단세터 저군어디서나 1544-2080

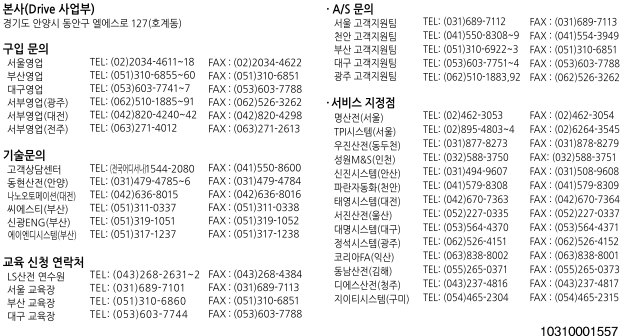

- Disclaimer of Liability

LSIS has reviewed the information in this publication to ensure consistency with the hardware and software described. However, LSIS cannot quarantee full consistency nor be responsible for any damages or compensation, since variance cannot be precluded entirely. Please check again the version of this publication before you use the product.